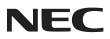

Projector

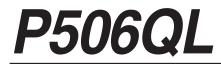

User's Manual

Please visit our web site for User's Manual in the latest version. http://www.nec-display.com/dl/en/pj\_manual/lineup.html

Model No. NP-P506QL

# **Table of Contents**

| Im | npor                     | tant Information                                                                                                    | iii                                                      |
|----|--------------------------|----------------------------------------------------------------------------------------------------|----------------------------------------------------------|
| 1  | Get                      | ting Started                                                                                                    | . 1                                                      |
|    | 1-2<br>1-3<br>1-4        | Packing Checklist<br>Views of Projector Parts<br>Front-right View<br>Top view<br>Rear view-On-screen Display (OSD) buttons<br>Rear view (Terminal Panel)<br>Bottom view<br>Reference drawings for stand<br>Remote Control Specification<br>Remote Control Specification<br>Remote Control Operating Range<br>Projector and Remote Control Buttons | 2<br>3<br>4<br>5<br>6<br>7<br>8<br>10                    |
| 2  | Set                      | up and Operation                                                                                                    | 11                                                       |
|    | 2-2<br>2-3<br>2-4<br>2-5 | Inserting the Remote Control Batteries<br>Starting and Shutting down the Projector<br>Adjusting the Projector Level<br>Adjusting Projected Image Position Using Lens Shift<br>Adjusting the vertical image position<br>Adjusting the horizontal image position<br>Adjusting the Zoom, Focus and Keystone<br>Adjusting the Volume                  | 12<br>14<br>15<br>16<br>16<br>17                         |
| 3  | On                       | Screen Display (OSD) Menu Settings                                                                                                    | 19                                                       |
|    | 3-2<br>3-3               | OSD Menu Controls<br>Navigating the OSD<br>Setting the OSD Language<br>OSD Menu Overview<br>INPUT Menu<br>COMPUTER Menu<br>3D Setting                                                                                                    | 19<br>20<br>21<br>23<br>24                               |
|    | 3-6                      | 0                                                                                                    | 26<br>27<br>28<br>29<br>30<br>31<br>32<br>33<br>33<br>33 |
|    |                          | SETUP<br>LIGHT MODE<br>STANDBY MODE<br>MENU<br>SECURITY                                                                                                    | 39<br>40<br>41<br>42<br>43                               |
|    | 3-9                      | INFO. Menu                                                                                                    | 44                                                       |

## Table of Contents

| 4 | Maintenance and Security                                                                                                    | 45                                     |
|---|----------------------------------------------------------------------------------------------------|----------------------------------------|
|   | <ul> <li>4-1 Cleaning the Projector</li> <li>Cleaning the Lens</li> <li>Cleaning the Case</li> <li>4-2 Using the Physical Lock</li> <li>Using the Security Slot</li> <li>Using the Security Bar Lock</li> </ul>                                                                                                    | 45<br>45<br>46<br>46                   |
| 5 | Troubleshooting                                                                                                    | 47                                     |
|   | <ul> <li>5-1 Common Problems and Solutions</li> <li>5-2 Tips for Troubleshooting</li> <li>5-3 LED Error Messages</li> <li>5-4 Image Problems</li> <li>5-5 Light Source Problems</li> <li>5-6 Remote Control Problems</li> <li>5-7 Audio Problems</li> <li>5-8 Having the Projector Serviced</li> <li>5-9 HDMI Q &amp; A.</li> </ul> | 47<br>48<br>49<br>49<br>49<br>49<br>49 |
| 6 | Specifications                                                                                                    | 51                                     |
|   | <ul> <li>6-1 Specifications</li> <li>6-2 Projection Distance vs. Projection Size</li> <li>Projection Distance and Size Table</li> <li>6-3 Timing Mode Table</li> <li>6-3 Timing Mode Table</li> <li>6-4 Projector Dimensions</li> </ul>                                                                                             | 53<br>54<br>55<br>55<br>57             |
| 7 | Appendix I                                                                                                    | 59                                     |
|   | 7-1 RS-232C Protocol<br>REGISTER YOUR PROJECTOR! (for residents in the United States, Canada, and Mexico)                                                                                                    |                                        |

# **Important Information**

Important Safety Information

*It is strongly recommended that you read this section carefully before using the projector. These safety and usage instructions will ensure that you enjoy many years of safe use of the projector. Keep this manual for future reference.* 

#### About the Symbols

To ensure safe and proper use of the product, this manual uses a number of symbols to prevent injury to you and others as well as damage to property.

The symbols and their meanings are described below. Be sure to understand them thoroughly before reading this manual.

| Failing to heed this symbol and handing the product erroneously could result in accidents leading to death or major injury.        |
|----------------------------------------------------------------------------------------------------|
| Failing to heed this symbol and handing the product erroneously could result in personal injury or damage to surrounding property. |

#### Examples of Symbols

| 4          | This symbol indicates you should be careful of electric shocks.                      |
|------------|--------------------------------------------------------------------------------------|
|            | This symbol indicates you should be careful of high temperatures.                    |
| $\bigcirc$ | This symbol indicates something that must be prohibited.                             |
|            | This symbol indicates something that must not be got wet.                            |
|            | This symbol indicates you should not touch with wet hands.                           |
|            | This symbol indicates something that must not be disassembled.                       |
|            | This symbol indicates things you must do.                                            |
|            | This symbol indicates that the power cord should be unplugged from the power outlet. |

## Safety Caution

| <b>BE SURE TO DO</b> | <ul> <li>Handling the power cord</li> <li>Please use the power cord supplied with this projector. If the supplied power cord does not satisfy requirements of your country's safety standard, and voltage and current for your region, make sure to use the power cord that conforms to and satisfies them.</li> <li>The power cord you use must be approved by and comply with the safety standards of your country. Rated voltage by country is listed below for your reference. For selecting an appropriate power cord, please check rated voltage for your region by yourself.</li> </ul> |  |
|----------------------|----------------------------------------------------------------------------------------------------|--|
| PROHIBITION          | AC 230 V       European countries         AC 120 V       North America         • The power cord included with this projector is exclusively for use with this projector. For safety, do not use it with other devices.                                                                                                    |  |
| HAZARDOUS<br>VOLTAGE | <ul> <li>Handle the power cord with care. Damaging the cord could lead to fire or electric shock.</li> <li>Do not place heavy objects on the cord.</li> <li>Do not place the cord under the projector.</li> </ul>                                                                                                    |  |

|                          | <ul> <li>Installing the Projector</li> <li>This projector is designed to be used with a 100–240 V AC, 50/60 Hz power supply.<br/>Before using the projector, check that the power supply to which the projector is to</li> </ul>                                                                                                    |
|--------------------------|----------------------------------------------------------------------------------------------------|
| BE SURE TO DO            | <ul><li>be connected meets these requirements.</li><li>Use a power outlet as the projector's power supply. Do not connect the projector</li></ul>                                                                                                    |
|                          | directly to electrical light wiring. Doing so is dangerous.                                                                                                    |
| PROHIBITION              | <ul> <li>Do not use in places such as those described below. Doing so could lead to fire or electric shock.</li> <li>Shaky tables, inclined surfaces or other unstable places</li> <li>Near heating appliances or places with heavy vibrations</li> <li>Outdoors or humid or dusty places</li> <li>Places exposed to soot or steam</li> <li>Near cooking appliances, humidifiers, etc.</li> </ul>                                                                                                |
| DO NOT WET               | <ul> <li>Do not use in places such as those described below where the projector could get wet. Doing so could lead to fire or electric shock.</li> <li>Do not use in the rain or snow, on a seashore or waterfront, etc.</li> <li>Do not use in a bathroom or shower room.</li> <li>Do not place vases or potted plants on the projector.</li> <li>Do not place cups, cosmetics or medicines on the projector.</li> </ul>                                                                        |
|                          | Should water, etc. get inside the projector, first turn off the <b>projector's</b> power, then unplug the power cord from the power outlet and contact your dealer                                                                                                    |
| UNPLUG THE<br>POWER CORD | - Do not insert or drop metal or combustible objects or other foreign materials into<br>the projector from the vents. Doing so could lead to fire or electric shock. Be par-<br>ticularly careful if there are children in the home. Should a foreign object get inside<br>the projector, first turn off the projector's power, then unplug the power cord from<br>the power outlet and contact your dealer.                                                                                     |
|                          | Unplug the power cord if the projector malfunctions.                                                                                                    |
| UNPLUG THE<br>POWER CORD | <ul> <li>Should the projector emit smoke or strange odors or sounds, or if the projector has<br/>been dropped or the cabinet broken, turn off the projector's power, then unplug<br/>the power cord from the power outlet. Failure to do so could not only lead to fire<br/>or electric shock, visual impairment or burn. it could also result in vision impair-<br/>ment. Contact your dealer for repairs.<br/>Never try to repair the projector on your own. Doing so is dangerous.</li> </ul> |
|                          | Do not disassemble the projector.                                                                                                    |
| DO NOT<br>DISASSEMBLE    | <ul> <li>Do not remove or open the projector's cabinet.</li> <li>Also, do not modify the projector. There are high voltage areas in the projector.</li> <li>Modifying the projector could lead to fire, electric shock, or could lead to visual impairment or burn by cause leakage of laser beams.</li> <li>Have qualified service personnel perform inspection, adjustments and repairs of the interior.</li> </ul>                                                                            |

| CAUTION                                           | <ul> <li>Installing suspended from the ceiling</li> <li>Should special works be required, for example to suspend the projector from the ceiling, consult your dealer.<br/>Never try to install the projector yourself in such cases. The projector could drop and cause injury.<br/>Suspending the projector from the ceiling requires sufficient ceiling strength to support the projector, and the building standards laws in your particular country must be followed.<br/>It is also necessary to take measures to prevent the projector from dropping in anticipation of a malfunction occurring in the projector, ceiling mounting device and installation location.</li> <li>When installed suspended from the ceiling, etc. do not hang from the projector. The projector could drop and cause injury.</li> <li>When installing suspended from the ceiling, use a power outlet that is within reach</li> </ul> |
|---------------------------------------------------|----------------------------------------------------------------------------------------------------|
| PROHIBITION<br>CAUTION<br>FOR HIGH<br>TEMPERATURE | <ul> <li>so the power cord can be easily plugged and unplugged.</li> <li>Do not place objects in front of the lens while the projector is operating.</li> <li>Do not leave the lens cap on the lens while the projector is operating. The lens cap could get hot and be warped.</li> <li>Do not place objects in front of the lens that obstruct the light while the projector is operating. The object could get hot and be broken or catch fire.</li> <li>The below pictogram indicated on the cabinet means the precaution for avoiding to place objects in front of the projector lens.</li> </ul>                                                                                                    |

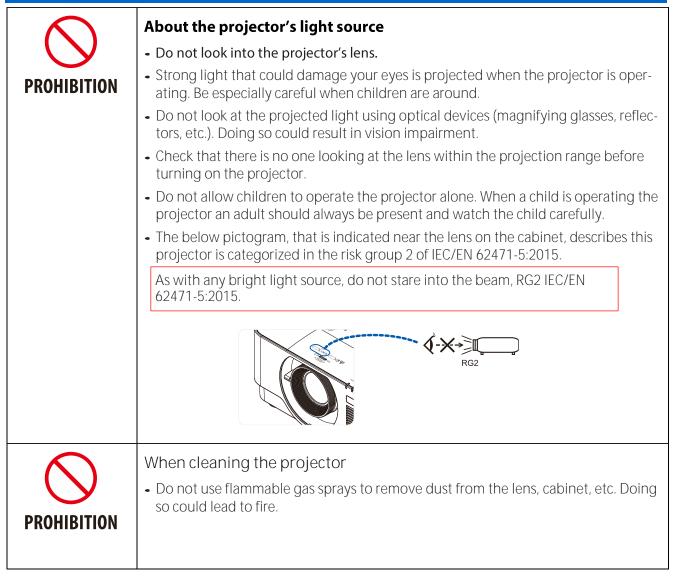

| <b>BE SURE TO DO</b>              | <ul> <li>Connecting the power cord to earth</li> <li>This equipment is designed to be used in the condition of the power cord connected to earth. If the power cord is not connected to the earth, it may cause electric shock. Please make sure the power cord is earthed properly. Do not use a 2-core plug converter adapter.</li> </ul>                                                                                                    |
|-----------------------------------|----------------------------------------------------------------------------------------------------|
| <b>BE SURE TO DO</b>              | <ul> <li>Handling the power cord</li> <li>When connecting the power cord to the projector's AC IN terminal, make sure the connector is fully and firmly inserted. Loose connection of the power cord could lead to fire or electric shock.</li> </ul>                                                                                                    |
| DO NOT TOUCH<br>WITH WET<br>HANDS | Do not connect or disconnect the power cord with wet hands. Doing so could result in electric shock.                                                                                                    |
| UNPLUG THE<br>POWER CORD          | <ul> <li>When cleaning the projector, for safety purposes unplug the power cord from the power outlet beforehand.</li> <li>When moving the projector, first be sure to turn off the power, unplug the power cord from the power outlet and check that all connection cables connecting the projector to other devices have been disconnected.</li> <li>When planning not to use the projector for long periods of time, always unplug the power cord from the power outlet.</li> </ul> |
| PROHIBITION                       | <ul> <li>Do not use on networks subject to overvoltage.</li> <li>Connect the projector's Ethernet/HDBaseT port and LAN port to a network for which there is no risk of overvoltage being applied.<br/>Overvoltage applied to the Ethernet/HDBaseT or LAN port could result in electric shock.</li> </ul>                                                                                                    |
| <b>BE SURE TO DO</b>              | <ul> <li>Lens shift, focus and zoom operations</li> <li>When shifting the lens or adjusting the focus or zoom, do so from either behind or to the side of the projector. If these operations are performed from the front, your eyes could be exposed to strong light and get injured.</li> <li>Keep your hands away from the lens area when performing the lens shift operation. If not, your fingers could get caught in the gap between the cabinet and the lens.</li> </ul>        |

| PROHIBITION                                                      | <ul> <li>Handling batteries</li> <li>Handle batteries with caution. Failure to do so could lead to fire, injury or contamination of the surroundings. <ul> <li>Do not short-circuit or take apart batteries or dispose of them in flames.</li> <li>Do not use batteries other than those specified.</li> <li>Do not use new batteries together with old ones.</li> <li>When inserting batteries, pay attention to the polarities (+ and – directions), and be sure to insert them as indicated.</li> <li>Contact your dealer or local authorities when disposing of batteries.</li> </ul> </li> </ul> |
|------------------------------------------------------------------|----------------------------------------------------------------------------------------------------|
| PROHIBITION<br>PROHIBITION<br>CAUTION<br>FOR HIGH<br>TEMPERATURE | <ul> <li>About the vents</li> <li>Do not obstruct the projector's vents. Also, do not place such soft objects as paper or cloths underneath the projector. Doing so could lead to fire. Leave sufficient space between the place where the projector is installed and its surroundings (as a general rule, at least 50cm/19.69 inches for the intake vent, 50cm/19.69 inches for the exhaust vent).</li> <li>Do not touch the exhaust vent area while projecting or immediately after projecting images. The exhaust vent area may be hot at this time and touching it could cause burns.</li> </ul>  |
| PROHIBITION                                                      | <ul> <li>Moving the projector</li> <li>When moving the projector, do not hold the lens section. The focus ring could turn, causing the projector to drop and resulting in injury. Also, if you put your hand on the gap between the cabinet and the lens, the projector may be damaged, falling and causing injury.</li> </ul>                                                                                                    |
| <b>BE SURE TO DO</b>                                             | <ul> <li>Inspecting the projector and cleaning the inside</li> <li>Consult with your dealer about once per year for cleaning of the inside of the projector. Dust could accumulate inside of the projector if it is not cleaned for extended periods of time, leading to fires or malfunction.</li> </ul>                                                                                                    |

## Laser Safety Caution

Obey the laws and regulations of your country in relation to the installation and management of the device.

#### For China

This product is classified as Class 3R of GB 7247.1-2012.

## 🔨 WARNING

CLASS 3R LASER PRODUCT OF GB 7247.1-2012

- LASER RADIATION AVOID DIRECT EYE EXPOSURE.
- Use of controls or adjustments or performance of procedures other than those specified herein may result in hazardous radiation exposure.

#### For other regions

This product is classified as Class 1 of IEC 60825-1 Third edition 2014-05 and RG2 of IEC/EN 62471-5 First edition.

# 🔥 warning

CLASS 1 LASER PRODUCT OF IEC 60825-1 THIRD EDITION

- Use of controls or adjustments or performance of procedures other than those specified herein may result in hazardous radiation exposure.
- Laser energy exposure near aperture may cause burns.

#### USA only

• Complies with 21 CFR 1040.10 and 1040.11 except for conformance as a Risk Group 2 LIP as defined in IEC/EN 62471-5:Ed. 1.0. For more information see Laser Notice No. 57, dated May 8, 2019.

## 🕂 WARNING

- Do not allow to look into the projector beam at any distance from the projector. An adult should supervise the children to prevent exposure risks.
- Check that there is no one looking at the lens, when using the remote control for starting the projector.
- Do not look at the projected light using optical devices (binoculars, telescopes, magnifying glasses, reflectors, etc).
- [WARNING: MOUNT ABOVE THE HEADS OF CHILDREN.]
- The use of a ceiling mount is recommended with this product to place it above the eyes of children.
- Outline of laser emitted from the built-in light module:
  - Wave length: 450–460 nm
  - Maximum power: 170 W
- Radiation pattern from the protective housing:
  - Wave length: 450-460 nm
  - Maximum laser radiation output: 32 mW
  - Pulse duration: 1.34 ms
  - Repetition frequency: 120 Hz
- The laser module is equipped in this product. Use of controls or adjustments of procedures other than those specified herein may result in hazardous radiation exposure.

#### Light Module

- A light module containing multiple laser diodes is equipped in the product as the light source.
- These laser diodes are sealed in the light module. No maintenance or service is required for the performance of the light module.
- End user is not allowed to replace the light module.
- Contact qualified distributor for light module replacement and further information.

## Product labels

The caution and the explanatory labels of the LASER PRODUCT in Class 1 conforming to IEC 60825-1 Third edition, and in CLASS 3R conforming to GB 7247.1-2012 are stuck on the below indicated positions.

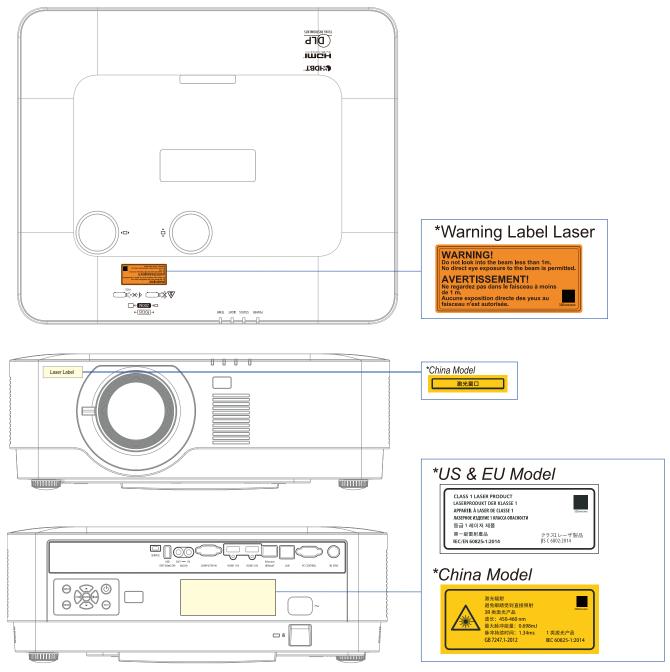

## Laser light radiation range

The figure below shows the maximum radiation range of the laser light. Horizontal angle (unit: degree).

## Vertical angle (unit: degree)

|      |            | Lens position            |           |
|------|------------|--------------------------|-----------|
| Zoom | Right most | Center (Reference value) | Left most |
|      | HR         | HC                       | HL        |
| Wide | 32.3       | 24.3                     | 32.3      |
| Tele | 22.7       | 16.6                     | 22.7      |

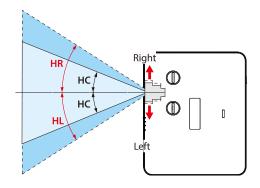

#### Vertical angle (unit: degree)

|      | Lens position |                          |           |
|------|---------------|--------------------------|-----------|
| Zoom | Upper most    | Center (Reference value) | Down most |
|      | VU            | VC                       | VL        |
| Wide | 29.2          | 14.2                     | 29.2      |
| Tele | 20.2          | 9.5                      | 20.2      |

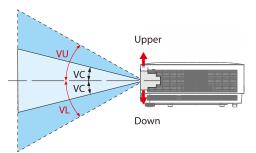

#### Cable information

Use shielded cables or cables attached ferrite cores so as not to interfere with radio and television reception.

#### For details, please refer to "5. Making Connections" in this user's manual.

#### FCC Information (for USA only)

#### WARNING:

- The Federal Communications Commission does not allow any modifications or changes to the unit EXCEPT those specified by NEC Display Solutions of America, Inc. in this manual. Failure to comply with this government regulation could void your right to operate this equipment.
- This equipment has been tested and found to comply with the limits for a Class B digital device, pursuant to Part 15 of the FCC Rules. These limits are designed to provide reasonable protection against harmful interference in a residential installation. This equipment generates, uses, and can radiate radio frequency energy and, if not installed and used in accordance with the instructions, may cause harmful interference to radio communications. However, there is no guarantee that interference will not occur in a particular installation.

If this equipment does cause harmful interference to radio or television reception, which can be determined by turning the equipment off and on, the user is encouraged to try to correct the interference by one or more of the following measures:

- Reorient or relocate the receiving antenna.
- Increase the separation between the equipment and receiver.
- Connect the equipment into an outlet on a circuit different from that to which the receiver is connected.
- Consult the dealer or an experienced radio / TV technician for help.

#### Supplier's declaration of conformity (for USA only)

This device complies with Part 15 of FCC Rules. Operation is subject to the following two conditions.

# (1) This device may not cause harmful interference, and (2) this device must accept any interference received, including interference that may cause undesired operation.

| U.S. Responsible Party:   | NEC Display Solutions of America, Inc. |
|---------------------------|----------------------------------------|
| Address:                  | 3250 Lacey Rd, Ste 500                 |
|                           | Downers Grove, IL 60515                |
| Telephone Number:         | 630-467-3000                           |
| Type of Product:          | Projector                              |
| Equipment Classification: | Class B Peripheral                     |
| Model Number:             | NP-P506QL                              |

#### Disposing of your used product

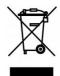

In the European Union

EU-wide legislation as implemented in each Member State requires that used electrical and electronic products carrying the mark (left) must be disposed of separately from normal household waste. This includes projectors and their electrical accessories. When you dispose of such products, please follow the guidance of your local authority and/or ask the shop where you purchased the product.

After collecting the used products, they are reused and recycled in a proper way. This effort will help us reduce the wastes as well as the negative impact to the human health and the environment at the minimum level.

The mark on the electrical and electronic products only applies to the current European Union Member States.

Outside the European Union

If you wish to dispose of used electrical and electronic products outside the European union, please contact your local authority and ask for the correct method of disposal.

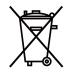

For EU: The crossed-out wheeled bin implies that used batteries should not be put to the general household waste! There is a separate collection system for used batteries, to allow proper treatment and recycling in accordance with legislation.

### According the EU directive 2006/66/EC, the battery can't be disposed improperly. The battery shall

be separated to collect by local service.

(for Germany only) Machine Noise Information Regulation – 3.GPSGV, The highest sound pressure level is less than 70 dB (A) in accordance with EN ISO 7779 Information of the AUDIO OUT mini jack The AUDIO OUT mini jack does not support earphone/headphone terminal.

## Cautions for ensuring the projector's performance

- Do not install in places subject to vibrations or shocks.
   If installed in places where the vibrations from power sources and the like are conveyed, or in vehicles or on vessels, etc. the projector could be affected by vibrations or shocks that may damage internal parts and lead to malfunction.
   Install in a place not subject to vibrations or shocks.
- Do not install near high voltage power lines or power sources. The projector may be affected by interference if it is installed near a high voltage power line or a power source.
- Do not install or store in such places as those described below. Doing so could lead to malfunction.
  - Places where strong magnetic fields are generated
  - Places where corrosive gases are generated
- If intense light like laser beams enters from the lens, it could lead to malfunction.
- Consult your dealer before using in places where much cigarette smoke or dust is present.
- When using the projector at altitudes of about 1,600 m/5,500 feet or higher, be sure to set the [FAN MODE] to [HIGH ALTITUDE]. If not, the inside of the projector may get hot, leading to malfunction.
- When the projector is used at high altitudes (places where the atmospheric pressure is low), it may be necessary to replace the optical parts (light source, etc.) sooner than usual.
- About moving the projector
  - Be sure to mount the included lens cap to protect the lens from scratches.
  - Do not subject the projector to vibrations or strong shocks. The projector could be damaged otherwise.
- Do not use the tilt feet for purposes other than adjusting the projector's tilt.
- Improper handling, such as carrying the projector by the tilt feet or using it leaned against a wall, could lead to malfunction.
- Do not touch the surface of the projection lens with bare hands.
- Fingerprints or dirt on the surface of the projection lens will be enlarged and projected on the screen. Do not touch the surface of the projection lens.
- Do not unplug the power cord from the projector or the power outlet while projecting. Doing so could cause deterioration of the projector's AC IN terminal or power plug contact. To interrupt the AC power supply while images are being projected, use a power strip switch, a breaker, etc.
- About handling of the remote control
  - The remote control will not work if the projector's remote signal sensor or the remote control's signal transmitter is exposed to strong light or if there are obstacles between them that obstruct the signals.
  - Operate the remote control from within 7 meters from the projector, pointing it at the projector's remote signal sensor.
  - Do not drop the remote control or handle it improperly.
  - Do not let water or other liquids get on the remote control. Should the remote control get wet, wipe it off immediately.
  - Avoid using in hot and humid places as far as possible.
  - When planning not to use the remote control for long periods of time, remove both batteries.
- Take measures to prevent external light from shining on the screen.
- Make sure only the light from the projector shines on the screen. The less external light on the screen, the higher the contrast and the more beautiful the images.
- About screens

Images will not be clear if there is dirt, scratches, discoloration, etc. on your screen. Handle the screen with care, protecting it from volatile substances, scratches and dirt.

## Clearance for Installing the Projector

When installing the projector, keep sufficient space around it, as described below. If not, the hot exhaust emitted from the projector may be taken back in.

Also, make sure no wind from an air-conditioner hits the projector.

The projector's heat control system may detect an abnormality (temperature error) and automatically shut off the power.

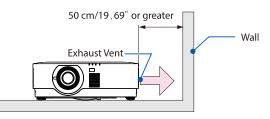

NOTE:

• In the above figure, it is assumed that there is sufficient space above the projector. There is also an intake vent on the back. Leave about 50 cm or more space behind, and even more space for installing the cables.

## Precautions for Ceiling Installation

Do not install the projector in the following places. Attached substances such as oil, chemicals and moisture may cause deformation or cracks of the cabinet, corrosion of the metal parts, or malfunction.

- Outdoors and places with humid or dust
- Places exposed to oil smoke or steam
- Places where corrosive gases are generated

#### About Copyright of original projected pictures:

Please note that using this projector for the purpose of commercial gain or the attraction of public attention in a venue such as a coffee shop or hotel and employing compression or expansion of the screen image with the following functions may raise concern about the infringement of copyrights which are protected by copyright law.

[ASPECT RATIO], [KEYSTONE], Magnifying feature and other similar features.

#### Power management function

The projector has power management functions. To reduce power consumption, the power management functions (1 and 2) are factory preset as shown below. To control the projector from an external device via a LAN or serial cable connection, use the on-screen menu to change the settings for 1 and 2.

1. STANDBY MODE (Factory preset: NORMAL)

To control the projector from an external device, select [NETWORK STANDBY] or [HDBaseT] for

[STANDBY MODE]. (→ page 41)

2. AUTO POWER OFF (Factory preset: 0)

To control the projector from an external device, select [0] for [AUTO POWER OFF]. ( $\rightarrow$  page 41)

### Trademarks

- Microsoft, Windows, and Internet Explorer are either a registered trademark or trademark of Microsoft Corporation in the United States and/or other countries.
- The terms HDMI and HDMI High-Definition Multimedia Interface, and the HDMI Logo are trade- marks or registered trademarks of HDMI Licensing Administrator, Inc. in the United States and other countries.

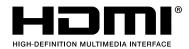

• HDBaseT<sup>™</sup> and the HDBaseT Alliance logo are trademarks of the HDBaseT Alliance.

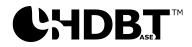

- DLP® and DLP logo are trademarks or registered trademarks of Texas Instruments in the United States and other countries.
- PJLink trademark and logo are trademarks applied for registration or are already registered in Japan, the United States of America and other countries and areas.
- CRESTRON and CRESTRON ROOMVIEW are trademarks or registered trademarks of Crestron Electronics, Inc. in the United States and other countries.
- Ethernet is either a registered trademark or trademark of Fuji Xerox Co., Ltd.
- Other product names and company logos mentioned in this user's manual may be the trademarks or registered trademarks of their respective holders.
- GPL/LGPL Software Licenses

The product includes software licensed under GNU General Public License (GPL), GNU Lesser General Public License (LGPL), and others.

For more information on each software, see "readme.pdf" inside the "about GPL&LGPL" folder on the supplied CD-ROM.

# 1 Getting Started

# 1 Getting Started

## 1-1 Packing Checklist

Carefully unpack the projector and check that the following items are included:

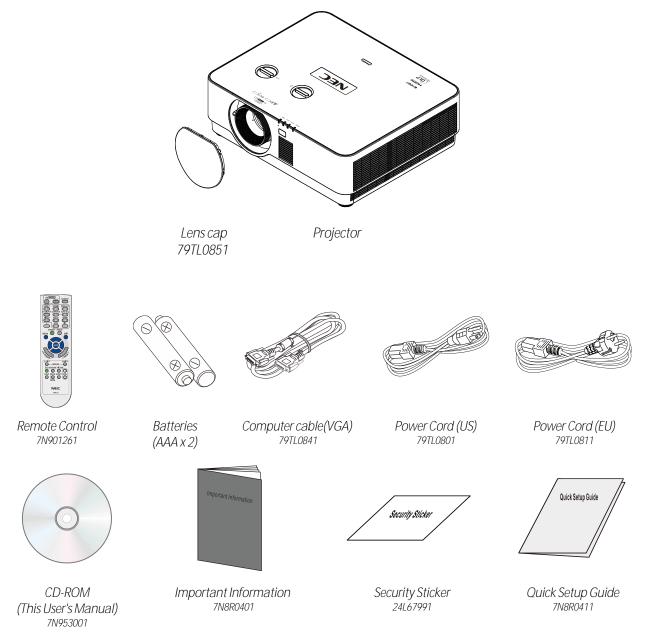

Contact your dealer immediately if any items are missing, appear damaged, or if the unit does not work. It is recommend that you keep the original packing material should you ever need to return the equipment for warranty service.

For North America only

Limited warranty
For customers in Europe:
You will find our current valid Guarantee Policy on our Web Site:
https://www.nec-display-solutions.com

## 1-2 Views of Projector Parts

## Front-right View

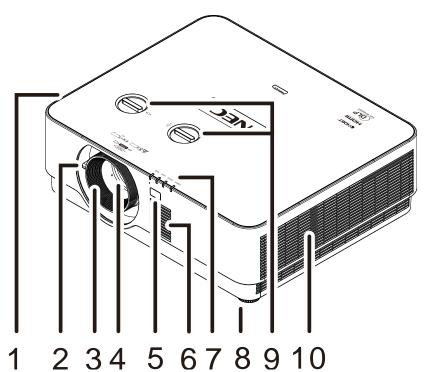

| Item | Label            | Description                                     | SEE PAGE |
|------|------------------|-------------------------------------------------|----------|
| 1.   | Intake Vent      | Cool air intake                                 |          |
| 2.   | Zoom lever       | Enlarges the projected image.                   | 17       |
| 3.   | Focus Ring       | Focuses the projected image.                    | 17       |
| 4.   | Lens             | Projection Lens.                                |          |
| 5.   | Remote Sensor    | Receives IR signal from remote control.         |          |
| 6.   | Monaural Speaker | Outputs audio sound.                            |          |
| 7.   | Indicators       | Display the messages of projector.              |          |
| 8.   | Tilt Foot        | Rotate adjuster lever to adjust angle position. | 14       |
| 9.   | Lens Shift       | Adjusts the image position.                     | 15       |
| 10.  | Exhaust Vent     | Hot air exhaust                                 |          |

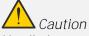

Ventilation openings on the projector allow for good air circulation, which keeps the projector light source cool. Do not obstruct any of the ventilation openings.

## Top view

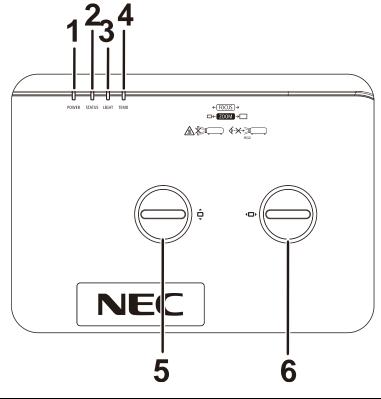

| Item | Label                                   | Description See                           |    |
|------|-----------------------------------------|-------------------------------------------|----|
| 1.   | POWER Indicator                         | Display the power on/off sequence status. |    |
| 2.   | STATUS Indicator                        | Display the status of projector.          | 40 |
| 3.   | Light Indicator                         | Display the light source status.          | 48 |
| 4.   | Temp Indicator                          | Display the thermal status.               |    |
| 5.   | Vertical Lens Shift<br>(UP / DOWN)      | Adjusts the image position vertically.    |    |
| 6.   | Horizontal Lens Shift<br>(LEFT / RIGHT) | Adjusts the image position horizontally.  | 16 |

Rear view-On-screen Display (OSD) buttons

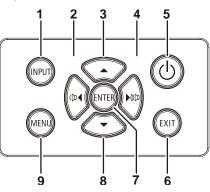

| Item | Label      | Description                                                            | See page |
|------|------------|------------------------------------------------------------------------|----------|
| 1.   | INPUT      | Enter the Source menu.                                                 |          |
| 2.   | □□         | Navigates and changes settings in the OSD.<br>Quick Menu – For Volume. | 19       |
| 3.   |            | Navigates and changes settings in the OSD.                             | 19       |
| 4.   |            | Navigates and changes settings in the OSD.<br>Quick Menu – For Volume. | 19       |
| 5.   | $\bigcirc$ | Turn the projector on or off.                                          | 12       |
| 6.   | EXIT       | Return to last OSD page.                                               |          |
| 7.   | ENTER      | Enter or confirm highlighted OSD menu item.                            | 19       |
| 8.   |            | Navigates and changes settings in the OSD.                             | 19       |
| 9.   | MENU       | Opens and exits OSD menus.                                             | 19       |

## Rear view (Terminal Panel)

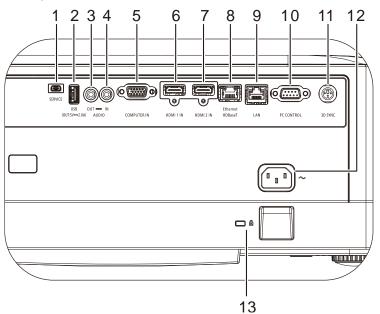

| Item | Label                    | Description                                                                                                    | See page |
|------|--------------------------|----------------------------------------------------------------------------------------------------|----------|
| 1.   | SERVICE                  | For service personnel only.                                                                                                    |          |
| 2.   | USB POWER (5V/2.0A)      | 5V POWER supply Only<br>Note: Support 5V/2.0A output as long as the projector Power On.                                             |          |
| 3.   | AUDIO OUT                | Connect an AUDIO cable for audio loop through.                                                                                      |          |
| 4.   | AUDIO IN                 | Connect an AUDIO cable from the audio device.                                                                                       |          |
| 5.   | COMPUTER IN              | Connect an RGB cable from a computer.                                                                                               |          |
| 6.   | HDMI 1 IN                | Connect the HDMI cable from an HDMI device.                                                                                         |          |
| 7.   | HDMI 2 IN                | Connect the HDMI cable from an HDMI device.                                                                                         |          |
| 8.   | Ethernet HDBaseT         | Connect a LAN cable from Ethernet.<br>Connect Cat5e/Cat6 cable from HDBaseT TX Box (VIDEO EXTENDER) for<br>HDBaseT signal received. |          |
| 9.   | LAN                      | Connect a LAN cable from Ethernet.                                                                                                  |          |
| 10.  | PC CONTROL               | Connects RS-232 serial port cable for remote control.                                                                               |          |
| 11.  | 3D-SYNC                  | Connect 3D-sync in cable from a computer or an enabled d                                                                            | levice.  |
| 12.  | AC IN                    | Connect the POWER cable.                                                                                                    |          |
| 13.  | Security chain opening 🕅 | Secures to permanent object with a Kensington Lock system.                                                                          | 46       |

• Do not use this jack for anything other than intended use.

Note:

As a safety precaution, disconnect all power to the projector and connecting devices before making connections.

### Bottom view

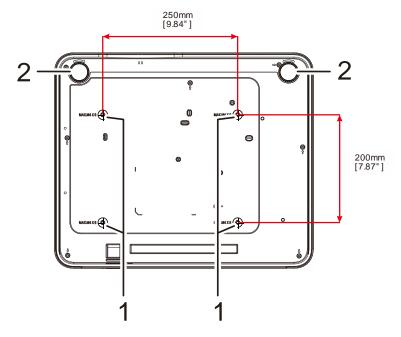

| Iτ | EM | Label               | Description                                                                                 | See page |
|----|----|---------------------|---------------------------------------------------------------------------------------------|----------|
| 1  |    | Ceiling Mount Holes | ing Mount Holes Contact your dealer for information on mounting the projector on a ceiling. |          |
| 2  |    | Tilt Foot           | Rotate adjuster lever to adjust angle position.                                             | 14       |

Note:

When installing, ensure that you use only UL Listed ceiling mounts.

For ceiling installations, use approved mounting hardware and M4 screws with a maximum screw depth of 8 mm (0.315 inch).

The construction of the ceiling mount must be of a suitable shape and strength. The ceiling mount load capacity must exceed the weight of the installed equipment, and as an additional precaution be capable of withstanding three times the weight of the equipment over a period of 60 seconds.

#### Reference drawings for stand

Please hire an installation service provider (for a fee) for the design and manufacture of a customized stand to be used for portrait projection. Please ensure that the design complies with the following conditions:

- Use the 4 screw holes at the back of the projector to secure it to the stand.
   Screw hole center dimension: 250 × 200 mm
   Screw hole dimension on the projector: M4 with the maximum depth 8 mm
- Horizontal adjustment mechanism (for example, bolts and nuts in 4 places)
- Please design the stand so that it does not easily topple over.

The drawing showing the dimensional requirements is not an actual stand design drawing.

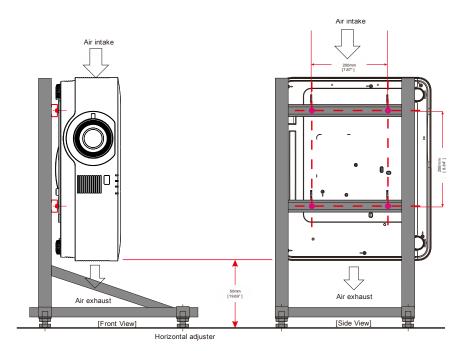

1-3 Remote Control Specification

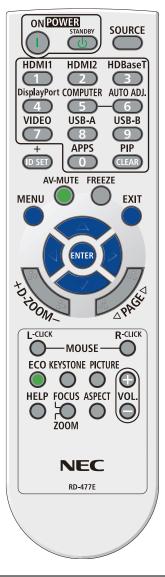

#### Note:

1. Avoid using the projector with bright fluorescent lighting turned on. Certain high-frequency fluorescent lights can disrupt remote control operation.

2. Be sure nothing obstructs the path between the remote control and the projector. If the path between the remote control and the projector is obstructed, you can bounce the signal off certain reflective surfaces such as projector screens.

3. The buttons and keys on the projector have the same functions as the corresponding buttons on the remote control. This user's manual describes the functions based on the remote control.

# 1 Getting Started

| Key Name    | Short                                                                |
|-------------|----------------------------------------------------------------------|
| ON          | Power ON                                                             |
| STANDBY     | Power OFF                                                            |
| SOURCE      | Display Menu of INPUT SELECT                                         |
| HDMI1       | Change Input to HDMI1                                                |
| HDMI2       | Change Input to HDMI2                                                |
| HDBaseT     | Change Input to HDBaseT                                              |
| DispalyPort | -                                                                    |
| COMPUTER    | Change Input to COMPUTER                                             |
| AUTO ADJ.   | -                                                                    |
| VIDEO       | -                                                                    |
| USB-A       | -                                                                    |
| USB-B       | -                                                                    |
| ID          | -                                                                    |
| APPS        | -                                                                    |
| PIP         | -                                                                    |
| MENU        | Menu Operation                                                       |
| AV-MUTE     | AV Mute ON / OFF                                                     |
| FREEZE      | Freeze ON / OFF                                                      |
| EXIT        | Menu Operation                                                       |
| UP          | Menu Operation                                                       |
| ENTER       | Menu Operation                                                       |
| LEFT        | Menu Operation                                                       |
| RIGHT       | Menu Operation                                                       |
| DOWN        | Menu Operation                                                       |
| D-ZOOM +    | Zoom Up                                                              |
| D-ZOOM -    | Zoom Down                                                            |
| PAGE UP     | -                                                                    |
| PAGE DOWN   | -                                                                    |
| L-CLICK     | -                                                                    |
| R-CLICK     | -                                                                    |
| ECO         | Display Menu of LIGHT MODE tab directly                              |
| KEYSTONE    | Display Menu of DISPLAY tab and set UI focus to KEYSTONE             |
| PICTURE     | Toggle display direct menu of CONTRAST/BRIGHTNESS/SHARPNESS          |
| VOLUME +    | Adjust Volume Up directly                                            |
| HELP        | Display Menu of INFO tab directly                                    |
| FOCUS/ZOOM  | -                                                                    |
| ASPECT      | Display Menu of ADJUST tab directly and set UI focus to ASPECT RATIO |
| VOLUME -    | Adjust Volume Down directly                                          |

## 1-4 Remote Control Operating Range

The remote control uses infrared transmission to control the projector. It is not necessary to point the remote directly at the projector. Provided you are not holding the remote perpendicular to the sides or the rear of the projector, the remote will function well within a radius of about 7 meters (23 feet) and 30 degrees above or below the projector level. If the projector does not respond to the remote control, move a little closer.

## 1-5 Projector and Remote Control Buttons

The projector can be operated using the remote control or the buttons on the top of the projector. All operations can be carried out with the remote control; however, the buttons on the projector are limited in use.

# 2 Setup and Operation

# 2 Setup and Operation

- 2-1 Inserting the Remote Control Batteries
  - 1. Remove the battery compartment cover by sliding the cover in the direction of the arrow.

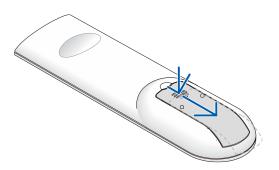

2. Insert the battery with the positive side facing up.

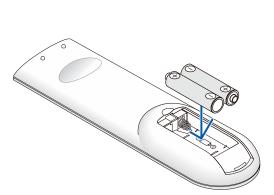

3. Replace the cover.

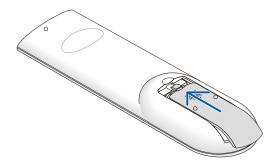

Remote Control Precautions

- 1. Only use AAA batteries (Alkaline batteries are recommended).
- 2. Dispose of used batteries according to local ordinance regulations.
- 3. Remove the batteries when not using the projector for prolonged periods.
- 4. RISK OF EXPLOSION IF BATTERY IS REPLACED BY AN INCORRECT TYPE.
- 5. DISPOSE OF USED BATTERIES ACCORDING TO THE INSTRUCTIONS.

## 2-2 Starting and Shutting down the Projector

1. Securely connect the power cord and signal cable. When connected, the power led will flash green to solid green.

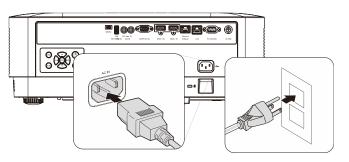

2. Turn on the light source by pressing "☺" button on the projector or "<sup>™</sup> on the remote control. The PWR LED will now flash blue. The startup screen will display in approximately 30 seconds. The first time you use the projector, you can select your preferred language from quick menu after the startup screen display. (See Setting the

OSD Language on page 20)

MENU CEXIT

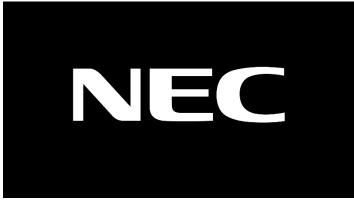

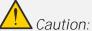

Be sure to connect the projector and the computer (signal source) to the same earth point. If the projector and the computer (signal source) will be connected to different earth points, fluctuations in the earth potential may cause fire or smoke. If more than one input device is connected, press the SOURCE button on the remote control or INPUT button on the projector cabinet and use ▲ ▼ to scroll among devices.

| INF      | PUT        |
|----------|------------|
| HDMI 1   |            |
| HDMI 2   |            |
| COMPUTER |            |
| HDBaseT  | - <b>-</b> |
|          |            |
|          |            |
|          |            |
|          |            |
|          |            |

- HDMI 1: High-Definition Multimedia Interface compatible
- HDMI 2: High-Definition Multimedia Interface compatible
- COMPUTER: Analog RGB

• HDBaseT: Support for distribution of HD video, digital audio content, RS232, RJ45 and IR function over standard CAT5e/6 LAN cable.

Note:

It is recommended to use a certified TX box (VIDEO EXTENDER) – Rextron (EVBMN-110L38) for the HDBaseT function and there is no guarantee of full response when other brands of TX box are used..

Using a single HDBaseT CAT5e cable, the projector supports an HDBaseT connection distances to 100m/328ft.

4. When the "POWER OFF ARE YOU SURE" message appears, press the POWER button. The projector turns off.

ARE YOU SURE ?

POWER OFF

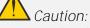

Do not unplug the power cord until the POWER LED stops flashing – indicating the projector has cooled down.

## 2-3 Adjusting the Projector Level

Take note of the following when setting up the projector:

- The projector table or stand should be level and sturdy.
- Position the projector so that it is perpendicular to the screen.
- Ensure the cables are in a safe location. You could trip over them.

1. To raise the level of the projector, twist the adjusters counter clockwise.

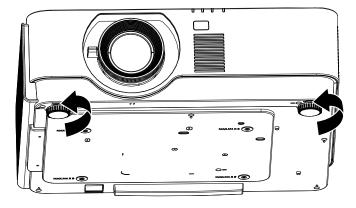

2. To lower the level of the projector, lift the projector and twist the adjusters clockwise.

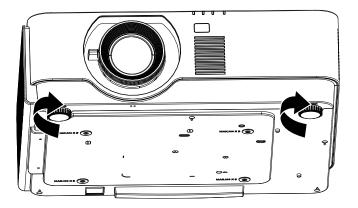

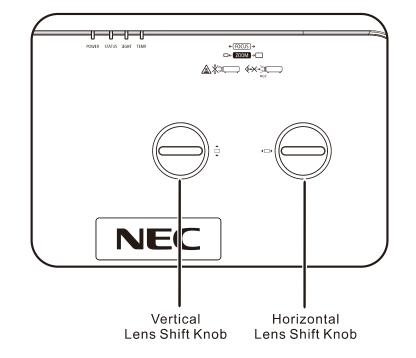

2-4 Adjusting Projected Image Position Using Lens Shift

The Lens Shift feature provides a lens shift function that can be used to adjust the position of the projected image either horizontally or vertically within the range detailed below.

Shift is a unique system that provides lens shift while maintaining a much higher ANSI contrast ratio than traditional lens shift systems.

#### Note:

Do not rotate lens shift knob further under click sound and lightly press the knob to rotate back.

## Adjusting the vertical image position

The vertical image height can be adjusted around 60% for UHD of offset position. Note that the maximum vertical image height adjustment can be limited by the horizontal image position. For example it is not possible to achieve the maximum vertical image position height detailed above if the horizontal image position is at maximum. Please consult the Shift Range diagram below for further clarification.

### Adjusting the horizontal image position

With the lens horizontal image position can be adjusted to a maximum of 20% for UHD of the image width. Note that the maximum horizontal image height adjustment can be limited by the vertical image position. For example it is not possible to achieve the maximum horizontal image position if the vertical image position is at maximum. Please consult the Shift Range diagram below for further clarification.

Lens Shift Range Diagram

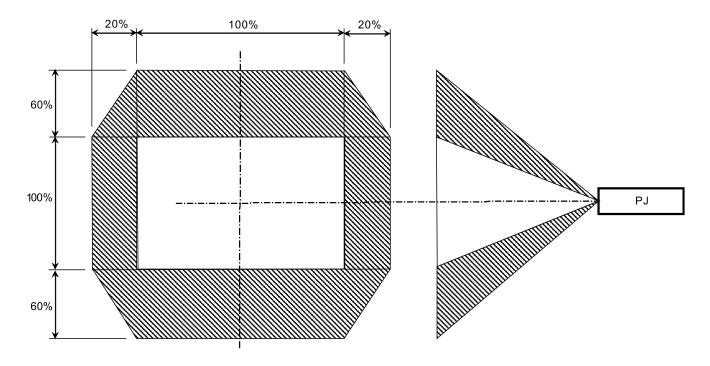

## 2-5 Adjusting the Zoom, Focus and Keystone

- 1. Use the Image-zoom control (on the projector only) to resize the projected image and screen size **A**.
- 2. Use the Image-focus control (on the projector only) to sharpen the projected image **B**.

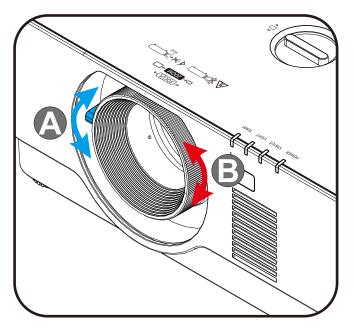

3. Press the Keystone and  $\blacktriangle \lor$  button (on the remote) to selected V (Vertical) keystone.

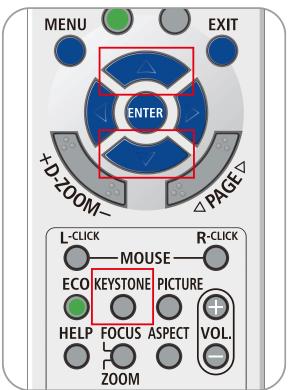

# 2-6 Adjusting the Volume

1. Press the Volume +/- buttons on the remote control.or press the (▷◀ / ▶ ((▷) buttons on the keypad to adjust Volume +/-.

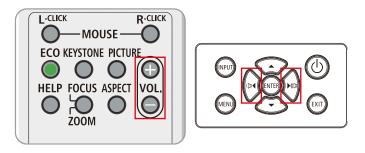

2. The volume control appears on the display

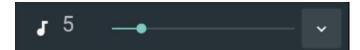

3. Press the AV-MUTE button to turn off the image and volume (This feature is available only on the remote).

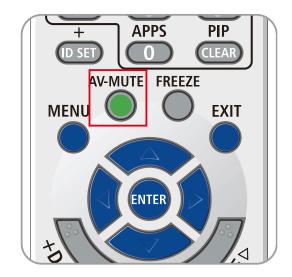

# 3 On-Screen Display (OSD) Menu Settings

# 3-1 OSD Menu Controls

The projector has an OSD that lets you make image adjustments and change various settings.

# Navigating the OSD

You can use the remote control cursor buttons or the buttons on the projector to navigate and make changes to the OSD. The following illustration shows the corresponding buttons on the projector.

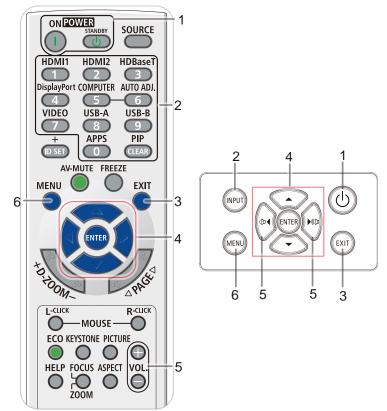

- 1. To enter the OSD, press the MENU button.
- 2. There are six menus. Press the cursor ◀ / ► buttons to move through the menus.
- 3. Press the cursor ▲ / ▼ buttons to move up and down in a menu.
- Press the cursor 
   Image: buttons to change values for settings.
- 5. Press the MENU button to close the OSD or leave a submenu. Press the EXIT button to return to the previous menu.

| INPUT  | ADJUST     | DISPLAY     | NETWORK | SETUP  | INFO |
|--------|------------|-------------|---------|--------|------|
| HD     | MI         |             |         |        | له   |
| ЗD     |            |             |         |        | 4    |
| AU     | TO SOURCE  |             |         | (      | DFF  |
| TE     | ST PATTERN |             |         | (      | DFF  |
|        |            |             |         |        |      |
| MENU = | EVIT       | MENU SELECT |         | SCROLL |      |

### Note:

Depending on the video source, not all items in the OSD are available. For example, the Horizontal/Vertical Position items in the Computer menu can only be modified when connected to a PC. Items that are not available cannot be accessed and are grayed out.

# 3-2 Setting the OSD Language

Set the OSD language to your preference before continuing.

- 1. Press the MENU button. Press the cursor **◄** button to navigate to SETUP
- 2. Press the cursor ▲ ▼ button until LANGUAGE is highlighted.

| INPUT                                        | ADJUST                                                                               | DISPLAY     | NETWORK | SETUP                          | INFO                  |
|----------------------------------------------|--------------------------------------------------------------------------------------|-------------|---------|--------------------------------|-----------------------|
| FAI<br>REI<br>ST/<br>DIF<br>ME<br>SEG<br>LAI | HT MODE<br>N MODE<br>MOTE SENSOR<br>ANDBY<br>RECT POWER ON<br>NU<br>CURITY<br>NGUAGE | 4           |         | NORMAI<br>ALI<br>OI<br>ENGLISI | L<br>J<br>J<br>J<br>J |
| MENU =                                       | EXIT /                                                                               | MENU SELECT |         | SCROLL 🔺                       | ¥                     |

3. Press the cursor button until the language you want is highlighted.

| INPUT  | ADJUST       | DISPLAY    | NETWORK | SETUP  | INFO |
|--------|--------------|------------|---------|--------|------|
| LI     | GHT MODE     |            |         |        |      |
| FA     | N MODE       |            |         | NORMA  | L    |
| RE     | MOTE SENSOR  |            |         | AL     | L    |
| ST     | ANDBY        |            |         | 4      | _    |
| DI     | RECT POWER O | N          |         | 0      | N    |
| M      | ENU          |            |         | 4      |      |
| SE     | CURITY       |            |         | 4      | _    |
| LA     | NGUAGE       |            |         | ENGLIS | H    |
| RE     | SET ALL      |            |         | *      | _    |
|        |              |            |         |        |      |
| MENU = | -            | ITEM ADJUS | -       | SCROLL |      |

4. Press the MENU button to close the OSD.

# 3-3 OSD Menu Overview

Use the following illustration to quickly find a setting or determine the range for a setting.

| Main   | Sub Menu            |                   |               | Settings                                                              |
|--------|---------------------|-------------------|---------------|-----------------------------------------------------------------------|
| Menu   |                     |                   |               |                                                                       |
| INPUT  | HDMI                | VIDEO LEVEL       |               | AUTO, NORMAL, ENHANCED                                                |
|        | COMPUTER            | H POSITION        |               | -5~5                                                                  |
|        |                     | V POSITION        |               | -5~5                                                                  |
|        |                     | PHASE             |               | 0~100                                                                 |
|        |                     | CLOCK             |               | -5~5                                                                  |
|        |                     | WXGA              |               | AUTO, ON, OFF                                                         |
|        | 3D                  | GLASSES           |               | DLP-LINK, IR                                                          |
|        |                     | SYNC INVERT       |               | OFF, ON                                                               |
|        | AUTO SOURCE         |                   |               | OFF, ON                                                               |
|        | TEST PATTERN        |                   |               | OFF, GRID                                                             |
| ADJUST | REFERENCE           |                   |               | HIGH-BRIGHT, PRESENTATION,<br>VIDEO, MOVIE, sRGB, DICOM,<br>USER, HDR |
| Γ      | DETAIL SETTINGS     | GAMMA CORRECTION  |               | 1.8, 2, 2.2, 2.4, B&W, LINEAR                                         |
|        |                     | COLOR TEMPERATURE |               | WARM, NORMAL, COLD                                                    |
|        |                     | DYNAMIC CONTRAST  |               | OFF, ON                                                               |
|        |                     | WHITE BALANCE     | CONTRAST R    | 0~200                                                                 |
|        |                     |                   | CONTRAST G    | 0~200                                                                 |
|        |                     |                   | CONTRAST B    | 0~200                                                                 |
|        |                     |                   | BRIGHTNESS R  | -100~100                                                              |
|        |                     |                   | BRIGHTNESS G  | -100~100                                                              |
|        |                     |                   | BRIGHTNESS B  | -100~100                                                              |
|        |                     | ADVANCED          | WHITE PEAKING | 0~10                                                                  |
|        |                     |                   | MEMC          | OFF, LOW, MEDIUM, HIGH                                                |
|        |                     |                   | IMAGE PEAKING | OFF, 0~10                                                             |
|        | COLOR<br>CORRECTION | COLOR             |               | RED, GREEN, BLUE, YELLOW,<br>MAGENTA, CYAN, WHITE                     |
|        |                     | HUE               |               | 0~100                                                                 |
|        |                     | SATURATION        |               | 0~100                                                                 |
|        |                     | GAIN              |               | 0~100                                                                 |
|        | CONTRAST            |                   |               | 0~100                                                                 |
|        | BRIGHTNESS          |                   |               | 0~100                                                                 |
|        | SHARPNESS           |                   |               | 0~31                                                                  |
|        | AUDIO               | VOLUME            |               | 0~31                                                                  |
|        | RESET               |                   |               | CANCEL, OK                                                            |

| Main Menu | Sub Menu            |                     | Settings                                                                                                    |
|-----------|---------------------|---------------------|----------------------------------------------------------------------------------------------------|
| DISPLAY   | ASPECT RATIO        |                     | FILL, 4:3, 16:9, LETTER BOX                                                                                                    |
|           | DIGITAL ZOOM        |                     | -10~10                                                                                                    |
|           | KEYSTONE            |                     | -30~30                                                                                                    |
|           | ORIENTATION         |                     | DESKTOP FRONT, DESKTOP REAR, CEILING FRONT, CEILING REAR                                                                                                    |
| NETWORK   | CONNECT             |                     | DISABLE, ENABLE                                                                                                    |
|           | DHCP                |                     | OFF, ON                                                                                                    |
|           | IP ADDRESS          |                     | 0~ 255, 0~ 255, 0~ 255, 0~ 255                                                                                                    |
|           | SUBNET MASK         |                     | 0~ 255, 0~ 255, 0~ 255, 0~ 255                                                                                                    |
|           | GATEWAY             |                     | 0~ 255, 0~ 255, 0~ 255, 0~ 255                                                                                                    |
|           | DNS                 |                     | 0~ 255, 0~ 255, 0~ 255, 0~ 255                                                                                                    |
|           | APPLY               |                     | CANCEL, OK                                                                                                    |
|           | AMX BEACON          |                     | OFF, ON                                                                                                    |
| SETUP     | LIGHT MODE          | ECO MODE            | NORMAL, ECO                                                                                                    |
|           |                     | ADJUST              | 30 ~100                                                                                                    |
|           |                     | CONSTANT BRIGHTNESS | OFF, ON                                                                                                    |
|           | FAN MODE            |                     | NORMAL, HIGH ALTITUDE                                                                                                    |
|           | REMOTE SENSOR       |                     | ALL, FRONT, BACK                                                                                                    |
|           | STANDBY             | STANDBY MODE        | NORMAL, NETWORK STANDBY, HDBaseT                                                                                                    |
|           |                     | AUTO POWER OFF      | 0~180                                                                                                    |
|           |                     | OFF TIMER           | 0~600                                                                                                    |
|           | DIRECT POWER ON     |                     | OFF, ON                                                                                                    |
|           | MENU                | MESSAGE DISPLAY     | OFF, ON                                                                                                    |
|           |                     | MENU POSITION       | CENTER, UP, DOWN, LEFT, RIGHT                                                                                                    |
|           |                     | DISPLAY TIME        | MANUAL, AUTO 5SEC, AUTO 15SEC, AUTO 45SEC                                                                                                    |
|           |                     | BACKGROUND          | BLUE, BLACK                                                                                                    |
|           | SECURITY            | CONTROL PANEL LOCK  | OFF, ON                                                                                                    |
|           | LANGUAGE            |                     | ENGLISH, DEUTSCH, FRANCAIS, ITALIANO, ESPAÑOL,<br>SVENSKA, 日本語, DANSK, PORTUGUÊS, MAGYAR, POLSKI,<br>NEDERLANDS, SUOMI, NORSK, TÜRKÇE, РУССКИЙ, عربي,<br>ЕЛЛНNIKA, 한국어, ROMÂNĂ, HRVATSKI, БЪЛГАРСКИ,<br>INDONESIA, ไทย, हिन्दी, زينوزر, 繁體中文 |
|           | RESET ALL           |                     | CANCEL, OK                                                                                                    |
| INFO.     | INPUT TERMINAL      |                     |                                                                                                    |
|           | SOURCE NAME         |                     |                                                                                                    |
|           | LIGHT HOURS<br>USED |                     |                                                                                                    |
|           | IP ADDRESS          |                     |                                                                                                    |
|           | VERSION             |                     |                                                                                                    |
|           | SERIAL NUMBER       |                     |                                                                                                    |

### 3-4 INPUT Menu

### Attention

All of display mode parameters when changed will be saved to user mode.

Press the MENU button to open the OSD menu. Press the cursor ◀► button to move to the INPUT Menu. Press the cursor ▲▼ button to move up and down in the INPUT menu. Press ◀► to enter and change values for settings.

| INPUT  | ADJUST     | DISPLAY     | NETWORK | SETUP  | INFO     |
|--------|------------|-------------|---------|--------|----------|
|        |            |             |         |        |          |
| HD     | MI         |             |         |        | <b>↓</b> |
| co     | MPUTER     |             |         |        | <u>ل</u> |
| 3D     |            |             |         |        | <u></u>  |
| AU     | TO SOURCE  |             |         | c      | N        |
| TES    | ST PATTERN |             |         | O      | FF       |
|        |            |             |         |        |          |
|        |            |             |         |        |          |
|        |            |             |         |        |          |
|        |            |             |         |        |          |
|        |            |             |         |        |          |
|        |            |             |         |        |          |
|        |            |             |         |        |          |
|        |            |             |         |        |          |
| MENU = | EXIT /     | MENU SELECT |         | SCROLL | V        |

| DESCRIPTION                                                                    |
|--------------------------------------------------------------------------------|
| Press the cursor ◀► button to enter and set the HDMI.                          |
| Press Enter to enter the Computer menu. See COMPUTER Menu on page 24.          |
| Press Enter to enter the 3D menu. See 3D Setting on page 25.                   |
| Press the cursor $\blacktriangleleft$ button to enter and set the Auto Source. |
| Press the cursor ◀▶ button to enter and select internal Test Pattern.          |
|                                                                                |

Note:

To enjoy the 3D function, first enable the Play Movie in 3D setting found in your DVD device under the 3D Disc Menu.

### COMPUTER Menu

Press the Menu button to open the OSD menu. Press  $\blacktriangleleft \triangleright$  to move to the ADJUST menu. Press  $\blacktriangledown \blacktriangle$  to move to the COMPUTER menu and then press Enter or  $\triangleright$ . Press  $\blacktriangledown \blacktriangle$  to move up and down in the COMPUTER menu.

| INPUT  | ADJUST  | DISPLAY     | NETWORK | SETUP  | INFO |
|--------|---------|-------------|---------|--------|------|
|        |         | COM         | PUTER   |        |      |
| HP     | OSITION |             |         |        | 1    |
| VP     | OSITION |             |         |        | 0    |
| PH     | ASE     |             |         |        | 49   |
| CLO    | ЭСК     |             |         |        | 0    |
| WX     | GA      |             |         | AUT    | ГО   |
|        |         |             |         |        |      |
|        |         |             |         |        |      |
|        |         |             |         |        |      |
|        |         |             |         |        |      |
|        |         |             |         |        |      |
|        |         |             |         |        |      |
|        |         |             |         |        |      |
| MENU = | EXIT /  | ITEM ADJUST | ▲ ▶ 1.  | SCROLL | . ▼  |

| Item       | Description                                                                                                    |
|------------|----------------------------------------------------------------------------------------------------|
| H POSITION | Press the cursor ◀► button to enter and adjust the display position to left or right.                                                                       |
| V POSITION | Press the cursor $\blacktriangleleft$ button to enter and adjust the display position to up or down.                                                        |
| PHASE      | Press the cursor $\blacktriangleleft$ button to enter and adjust the A/D clock timing phase                                                                 |
| CLOCK      | Press the cursor $\blacktriangleleft$ button to enter and adjust the A/D sampling dots.                                                                     |
| WXGA       | Press the cursor ◀► button to select WXGA mode support or not.<br>Auto: auto detection, on: support 1680x1050 60Hz(16:10), off: support 1400x1050 60Hz(4:3) |

# 3D Setting

| INPUT    | ADJUST    | DISPLAY     | NETWORK | SETUP  | INFO |
|----------|-----------|-------------|---------|--------|------|
|          |           |             | 3D      |        |      |
| GL       | ASSES     |             |         |        | IR   |
| SYN      | NC INVERT |             |         | 0      | FF   |
|          |           |             |         |        |      |
|          |           |             |         |        |      |
|          |           |             |         |        |      |
|          |           |             |         |        |      |
|          |           |             |         |        |      |
|          |           |             |         |        |      |
|          |           |             |         |        |      |
|          |           |             |         |        |      |
|          |           |             |         |        |      |
|          |           |             |         |        |      |
| MENU = I | EXIT /    | ITEM ADJUST |         | SCROLL |      |
|          |           |             |         |        |      |

| Item        | Description                                                               |
|-------------|---------------------------------------------------------------------------|
| GLASSES     | Press the cursor ◀► button to enter and select different 3D mode.         |
| SYNC INVERT | Press the cursor ◀► button to enter and enable or disable 3D Sync Invert. |

#### Note:

- 1. The 3D OSD menu item is gray if there is no appropriate 3D source. This is the default setting.
- 2. When the projector is connected to an appropriate 3D source, the 3D OSD menu item is enabled for selection.
- 3. Use 3D glasses to view a 3D image.
- 4. You need 3D content from a 3D DVD or 3D media file.
- 5. You need to enable the 3D source (some 3D DVD content may have a 3D on-off selection feature).
- 6. You need DLP link 3D or IR 3D shutter glasses. With IR 3D shutter glasses, you need to install a driver on your PC and connect a USB emitter.
- 7. The 3D mode of the OSD needs to match the type of glasses (DLP link or IR 3D).
- 8. Power on the glasses. Glasses normally have a power on -off switch. Each type of glasses has their own configuration instructions. Please follow the configuration instructions that come with your glasses to finish the setup process.
- 9. Passive 3D is not going to support thru 3D Sync In/Out.

10. It takes around 30 seconds to enable or disable 3D function.

#### Note:

Since different types of glass (DLP link or IR shutter glass) have their own setting instructions, Please follow the guide to finish the setup process.

# 3-5 ADJUST Menu

Press the MENU button to open the OSD menu. Press the cursor ◀► button to move to the ADJUST Menu. Press the cursor ▲▼ button to move up and down in the ADJUST menu. Press ◀► to enter and change values for settings.

| NPUT      | ADJUST        | DISPLAY | NETWORK | SETUP | INFO |
|-----------|---------------|---------|---------|-------|------|
| REF       | FERENCE       |         |         | MOVIE | ŝ    |
| DE        | TAIL SETTINGS |         |         | 4-    | J.   |
| CO        | LOR CORRECTIO | Ν       |         | 4-    | ,    |
| CO        | NTRAST        |         |         | 50    |      |
| BRI       | GHTNESS       |         |         | 50    | 1    |
| SHARPNESS |               |         | 20      |       |      |
| AUDIO     |               |         | لې      |       |      |
| RESET     |               |         |         | +     | J    |
|           |               |         |         |       |      |
|           |               |         |         |       |      |

| Item             | Description                                                                                                    |
|------------------|----------------------------------------------------------------------------------------------------|
| REFERENCE        | Press the cursor $\blacktriangleleft$ button to enter and set the Reference Mode.                                  |
| DETAIL SETTINGS  | Press Enter to enter the Detail Settings menu. See <i>3D Setting</i> on page <i>25</i> .                           |
| COLOR CORRECTION | Press Enter to enter the Color Correction menu. See page <i>30</i> for more information on <i>COLOR CORRECTION</i> |
| CONTRAST         | Press the cursor $\blacktriangleleft$ button to enter and adjust the display Contrast.                             |
| BRIGHTNESS       | Press the cursor $\blacktriangleleft$ button to enter and adjust the display Brightness.                           |
| SHARPNESS        | Press the cursor $\blacktriangleleft$ button to enter and adjust the display Sharpness.                            |
| AUDIO            | Press Enter to enter the Audio menu and adjust the volume                                                          |
| RESET            | Press Enter to reset all picture settings to default values.                                                       |

### DETAIL SETTINGS Menu

Press the MENU button to open the OSD menu. Press ◀► to move to the ADJUST menu. Press ▲ ▼ to move to the DETAIL SETTINGS menu and then press Enter or ►. Press ▲ ▼ to move up and down in the DETAIL SETTINGS menu.

| INPUT | ADJUST       | DISPLAY    | NETWORK  | SETUP  | INFO |
|-------|--------------|------------|----------|--------|------|
|       |              | DETAIL     | SETTINGS |        |      |
| GAMM  | A CORRECTIO  | N          |          |        | 2.2  |
| COLOR | TEMPERATUR   | ξE.        |          | W      | ARM  |
| DYNAN | AIC CONTRAST | r.         |          |        | OFF  |
| WHITE | BALANCE      |            |          |        | -    |
| ADVAN | ICED         |            |          |        | 4-1  |
|       |              |            |          |        |      |
|       |              |            |          |        |      |
|       |              |            |          |        |      |
|       |              |            |          |        |      |
|       |              |            |          |        |      |
|       |              |            |          |        |      |
| MENU  | FXIT         | ITEM ADJUS | T ALL    | SCROLL |      |

| Item                | Description                                                                                            |
|---------------------|----------------------------------------------------------------------------------------------------|
| GAMMA<br>CORRECTION | Press the cursor $\blacktriangleleft$ button to enter and adjust the Gamma Correction of the display.  |
| COLOR TEMPERTURE    | Press the cursor $\blacktriangleleft$ button to enter and adjust the Color Temperature.                |
| DYNAMIC<br>CONTRAST | Press the cursor $\blacktriangleleft$ button to enter and enable or disable the Dynamic Contrast.      |
| WHITE BALANCE       | Press the Enter button to enter the White Balance sub menu. See <i>WHITE BALANCE</i> on page <i>28</i> |
| ADVANCED            | Press Enter to enter the Advanced menu. See ADVANCED Feature on page 29.                               |

### WHITE BALANCE

BRIGHTNESS G

**BRIGHTNESS B** 

|            |             |            | -            |               |        |            |
|------------|-------------|------------|--------------|---------------|--------|------------|
|            | INPUT       | ADJUST     | DISPLAY      | NETWORK       | SETUP  | INFO       |
|            |             |            | WHITE        | BALANCE       |        |            |
|            | CONTR       | AST R      |              |               |        | 100        |
|            | CONTR       | AST G      |              |               |        | 100        |
|            | CONTR       | AST B      |              |               |        | 100        |
|            |             | TNESS R    |              |               |        | 0          |
|            |             | TNESS G    |              |               |        | 0          |
|            | BRIGHT      | TNESS B    |              |               |        | 0          |
|            | MENU        | = EXIT     | ITEM ADJUS   | t 🔺 🕨 /       | SCROLL | <b>▲</b> ▼ |
| Item       |             |            |              | Descri        | PTION  |            |
| CONTRAST R | Press the < | I► buttons | to adjust th | e Red Contra  | ist.   |            |
| CONTRAST G | Press the < | ► buttons  | to adjust th | e Green Con   | trast. |            |
| CONTRAST B | Press the < | ► buttons  | to adjust th | e Blue Contra | ast.   |            |
|            |             |            | -            |               |        |            |

Press the ◀► buttons to adjust the Green Brightness.

Press the  $\triangleleft \triangleright$  buttons to adjust the Blue Brightness.

Press the ENTER button to enter the WHITE BALANCE sub menu.

### ADVANCED Feature

Press the ENTER button to enter the ADVANCED sub menu.

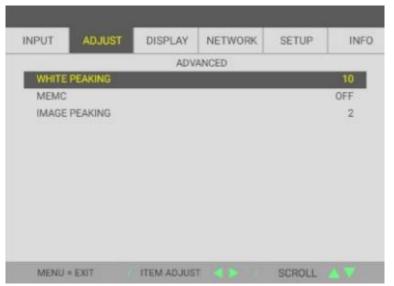

| Item          | Description                                                                              |
|---------------|------------------------------------------------------------------------------------------|
| WHITE PEAKING | Press the cursor ◀▶ button to enter and adjust the White Peaking value.                  |
| MEMC          | Press the ◀► buttons to select different MEMC level.                                     |
| IMAGE PEAKING | Press the ◀► buttons to adjust motion adaptive sharpness enhancement (2D Peaking) value. |
| Note:         |                                                                                          |

IMAGE PEAKING works when the input terminal is HDMI 1/2 or HDBaseT.

### COLOR CORRECTION

Press the Menu button to open the OSD menu. Press  $\blacktriangleleft \triangleright$  to move to the ADJUST menu. Press  $\blacktriangledown \blacktriangle$  to move to the COLOR CORRECTION menu and then press Enter or  $\triangleright$ . Press  $\blacktriangledown \blacktriangle$  to move up and down in the COLOR CORRECTION menu.

| INPUT                                                                                                    | ADJUST | DISPLAY     | NETWORK   | SETUP  | INFO |
|----------------------------------------------------------------------------------------------------|--------|-------------|-----------|--------|------|
|                                                                                                    |        |             |           |        |      |
| COLOR                                                                                                    | _      | CULOR CI    | DRRECTION | _      | RED  |
| And in case of the local division of the local division of the loc |        |             |           |        |      |
| HUE                                                                                                    |        |             |           |        | 50   |
| SATURA                                                                                                    | LION   |             |           |        | 50   |
| GAIN                                                                                                    |        |             |           |        | 50   |
|                                                                                                    |        |             |           |        |      |
|                                                                                                    |        |             |           |        |      |
|                                                                                                    |        |             |           |        |      |
|                                                                                                    |        |             |           |        |      |
|                                                                                                    |        |             |           |        |      |
|                                                                                                    |        |             |           |        |      |
|                                                                                                    |        |             |           |        |      |
| MENU =                                                                                                    | mare ( | ITEM ADJUST |           | SCROLL |      |

| Item    | Description                                                                                                    |
|---------|----------------------------------------------------------------------------------------------------|
| COLOR   | Press the ◀► buttons to select RED, GREEN, BLUE, YELLOW, MAGENTA, CYAN or WHITE.                               |
| RED     | Select to enter the Red Color Correction.<br>Press the ◀▶ buttons to adjust the Hue, Saturation, and Gain.     |
| GREEN   | Select to enter the Green Color Correction.<br>Press the ◀▶ buttons to adjust the Hue, Saturation, and Gain.   |
| BLUE    | Select to enter the Blue Color Correction.<br>Press the ◀▶ buttons to adjust the Hue, Saturation, and Gain.    |
| YELLOW  | Select to enter the Yellow Color Correction.<br>Press the ◀► buttons to adjust the Hue, Saturation, and Gain.  |
| MAGENTA | Select to enter the Magenta Color Correction.<br>Press the ◀▶ buttons to adjust the Hue, Saturation, and Gain. |
| CYAN    | Select to enter the Cyan Color Correction.<br>Press the ◀▶ buttons to adjust the Hue, Saturation, and Gain.    |
| WHITE   | Select to enter the White Color Correction.<br>Press the ◀▶ buttons to adjust the Red, Green, and Blue.        |

### 3-6 DISPLAY Menu

Press the MENU button to open the OSD menu. Press the cursor ◀► button to move to the DISPLAY menu. Press the cursor ▲▼ button to move up and down in the DISPLAY menu. Press ◀► to enter and change values for settings.

| INPUT    | ADJUS                                         | T DISP | LAY   | NETWORK | SETUP  | INFO               |
|----------|-----------------------------------------------|--------|-------|---------|--------|--------------------|
| DIG      | PECT RATI<br>ITAL ZOON<br>YSTONE<br>IENTATION | VI     | _     | D       | FI     | LL<br>O<br>O<br>NT |
| MENU = E | ЕХІТ /                                        | MENU S | ELECT |         | SCROLL |                    |

| Item         | Description                                                                                     |
|--------------|-------------------------------------------------------------------------------------------------|
| ASPECT RATIO | Press the cursor $\blacktriangleleft$ button to enter and adjust the video Aspect Ratio.        |
| DIGITAL ZOOM | Press the cursor $\blacktriangleleft$ button to enter and adjust the Digital Zoom.              |
| KEYSTONE     | Press the cursor $\blacktriangleleft$ button to enter and adjust the Keystone.                  |
| ORIENTATION  | Press the cursor $\blacktriangleleft$ button to enter and choose from four Orientation methods. |

#### Note:

*The default aspect ratio "FILL" is set to fit the native re*solution (16:9) of projector. If the input resolution is not 16:9 ASPECT RATIO, such as 1280 x 1024(4:3), the image would be scaling to FILL 16:9 with distortion.

## 3-7 NETWORK Menu

Press the MENU button to open the OSD menu. Press the cursor  $\blacktriangleleft \triangleright$  button to move to the NETWORK menu. Press the cursor  $\blacktriangle \checkmark$  button to move up and down in the NETWORK menu. Press  $\blacktriangleleft \triangleright$  to enter and change values for settings.

| INPUT  | ADJUST    | DISPLAY     | NETWORK | SETUP         | INFO |
|--------|-----------|-------------|---------|---------------|------|
| CO     | NNECT     |             |         | ENABLE        |      |
| DH     | ICP       |             |         | OFF           |      |
| IP     | ADDRESS   |             |         | 10.10.10.10   |      |
| SU     | BNET MASK |             |         | 255.255.255.0 |      |
| GA     | TEWAY     |             |         | 0.0.0         |      |
| DN     | 4S        |             |         | 0.0.0.0       |      |
| AP     | PLY       |             |         | له            |      |
| AN     | IX BEACON |             |         | OFF           |      |
|        |           |             |         |               |      |
| MENU = | EVIT      | MENU SELECT |         | SCROLL        |      |

| Item        | Description                                                                                                    |
|-------------|----------------------------------------------------------------------------------------------------|
| CONNECT     | Displays the network connection status.                                                                                          |
| DHCP        | Press ◀► to turn DHCP On or Off.<br>Note: If you select DHCP Off, complete the IP Address, Subnet Mask, Gateway, and DNS fields. |
| IP ADDRESS  | Enter a valid IP address if DHCP is turned off.                                                                                  |
| SUBNET MASK | Enter a valid Subnet Mask if DHCP is turned off.                                                                                 |
| GATEWAY     | Enter a valid Gateway address if DHCP is turned off.                                                                             |
| DNS         | Enter a valid DNS name if DHCP is turned off.                                                                                    |
| APPLY       | Press Enter to confirm settings.                                                                                                 |
| AMX BEACON  | Press the cursor ◀► button to enter and adjust the AMX Beacon.                                                                   |

# LAN\_RJ45

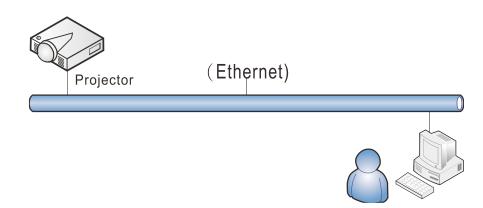

### Wired LAN Terminal functionalites

Remote control and monitoring of a projector from a PC (or Laptop) via wired LAN is also possible. Compatibility with Crestron / AMX (Device Discovery) enables not only collective projector management on a network but also management from a control panel on a PC (or Laptop) browser screen.

### Supported External Devices

This projector is supported by the specified commands of the Crestron Electronics controller and related software (ex, RoomView ®).

#### http://www.crestron.com/

This projector is supported by AMX (Device Discovery).

http://www.amx.com/

This projector supports all commands of PJLink Class1 (Version 1.00).

### http://pjlink.jbmia.or.jp/english/

For more detail of information about the diverse types of external devices which can be connected to the LAN/RJ45 port and remote/control the projector, as well as the related control commands supporting for each external device, kindly please get contact with the Support-Service team directly.

## LAN\_RJ45

1. Connect an RJ45 cable to RJ45 ports on the projector and the PC (Laptop).

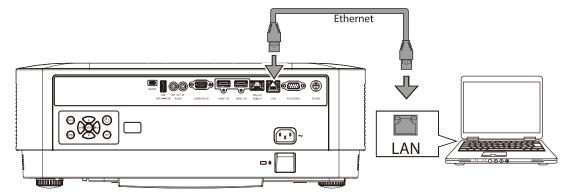

2. On the PC (Laptop), select Start  $\rightarrow$  Settings  $\rightarrow$  Network & Internet  $\rightarrow$  Ethernet  $\rightarrow$  Change adapter options.

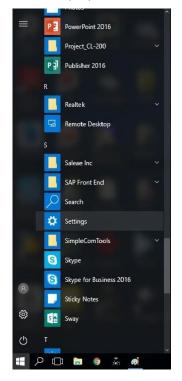

| Settings                                                   | - | × |
|------------------------------------------------------------|---|---|
| Find a setting                                             |   | Q |
| System<br>Display, notifications, power                    |   |   |
| Bluetooth, printers, mouse                                 |   |   |
| Wi-Fi, airplane mode, VPN                                  |   |   |
| Personalization<br>Background, lock screen, colors         |   |   |
| Apps<br>Uninstall, defaults, optional features             |   |   |
| Accounts<br>Your accounts, email, sync, work, other people |   |   |
| Speech, region, date                                       |   |   |
| Gaming<br>Game bar, DVR, broadcasting, Game Mode           |   |   |
|                                                            |   |   |

| ÷                                      | Settings                                                                                                    | -            | ×     |
|----------------------------------------|----------------------------------------------------------------------------------------------------|--------------|-------|
| Fir                                    | nd a setting                                                                                                    |              | <br>P |
|                                        |                                                                                                    |              |       |
|                                        | vork & Internet<br>Status                                                                                                    |              |       |
| 1.0                                    | Wi-Fi                                                                                                    |              |       |
|                                        |                                                                                                    |              |       |
|                                        | Ethernet                                                                                                    |              |       |
| ŝ                                      | Dial-up                                                                                                    |              |       |
| ~~~~                                   | VPN                                                                                                    |              |       |
| ⇔                                      | Airplane mode                                                                                                    |              |       |
| (ch)                                   | Mobile hotspot                                                                                                    |              |       |
| Ċ                                      | Data usage                                                                                                    |              |       |
| ⊕                                      | Proxy                                                                                                    |              |       |
|                                        |                                                                                                    |              |       |
|                                        |                                                                                                    |              |       |
|                                        |                                                                                                    |              |       |
| ÷                                      | Settings                                                                                                    | . <u>-</u> 0 | ×     |
|                                        | settings<br>Ethernet                                                                                                    |              | ×     |
| (j)                                    |                                                                                                    |              | ×     |
| 贷<br>Eth                               | Ethernet                                                                                                    | -            | ×     |
| (j)                                    | Ethernet                                                                                                    | iz-si        | ×     |
| ැ<br>Eth                               | Ethernet<br>ernet<br>Ethernet<br>Not connected                                                                                                    | -            | ×     |
| ණ<br>Eth<br>අප<br>Rel                  | Ethernet<br>ernet                                                                                                    | -            | ×     |
| ැ<br>Eth<br>F<br>Rel<br>Cha            | Ethernet<br>ernet<br>Ethernet<br>Not connected<br>ated settings                                                                                                    | -            | ×     |
| Eth<br>Eth<br>Rel<br>Cha               | Ethernet<br>P Ethernet<br>Not connected<br>ated settings<br>nge adapter options                                                                                               | _            | ×     |
| Eth<br>F<br>Rel<br>Cha<br>Cha          | Ethernet<br>ernet<br>Ethernet<br>Not connected<br>ated settings<br>nge adapter options<br>nge advanced sharing options                                                        | -            | ×     |
| Eth<br>Eth<br>Rel<br>Cha<br>Net<br>Hor | Ethernet<br>ernet<br>Ethernet<br>Not connected<br>ated settings<br>nge adapter options<br>nge advanced sharing options<br>work and Sharing Center                             | -            | ×     |
| Eth<br>Eth<br>Cha<br>Cha<br>Net<br>Win | Ethernet<br>ernet<br>Ethernet<br>Not connected<br>ated settings<br>nge adapter options<br>nge advanced sharing options<br>work and Sharing Center<br>meGroup<br>dows Firewall | -            | ×     |
| Eth<br>Eth<br>Cha<br>Net<br>Hor<br>Win | Ethernet<br>ernet<br>Ethernet<br>Not connected<br>ated settings<br>nge adapter options<br>mge advanced sharing options<br>work and Sharing Center<br>meGroup                  |              | ×     |

3. Right-click on Ethernet, and select Properties.

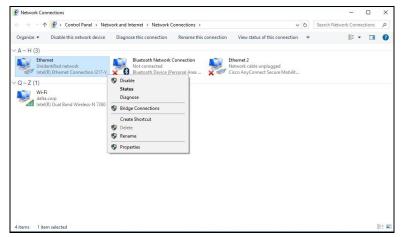

- 4. In the Properties window, select the Networking tab, and select Internet Protocol (TCP/IP).
- 5. Click Properties.

| Local Area Connection Properties                                                                                                    | ×  |
|----------------------------------------------------------------------------------------------------|----|
| Networking Sharing                                                                                                    |    |
| Connect using:                                                                                                    |    |
| VIA Rhine II Compatible Fast Ethemet Adapter                                                                                                    |    |
| Configure                                                                                                    |    |
| This connection uses the following items:                                                                                                    |    |
| Client for Microsoft Networks                                                                                                    |    |
| 🗹 💂 QoS Packet Scheduler                                                                                                    |    |
| File and Printer Sharing for Microsoft Networks                                                                                                    |    |
| Internet Protocol Version 6 (TCP/IPv6)                                                                                                    |    |
| Internet Protocol Version 4 (TCP/IPv4)     Link-Laver Topology Discovery Mapper I/O Driver                                                                        |    |
| Link-Layer Topology Discovery Responder                                                                                                    |    |
|                                                                                                    |    |
| Install Uninstall Properties                                                                                                    | 51 |
|                                                                                                    |    |
| Transmission Control Protocol/Internet Protocol. The default<br>wide area network protocol that provides communication<br>across diverse interconnected networks. |    |
|                                                                                                    |    |
| OK Cano                                                                                                    | el |

6. Click Use the following IP address and fill in the IP address and Subnet mask, then click OK.

| Internet Protocol Version 4 (TCP/IPv4)                                                                                | ) Properties X |
|----------------------------------------------------------------------------------------------------|----------------|
| General                                                                                                    |                |
| You can get IP settings assigned autor<br>this capability. Otherwise, you need to<br>for the appropriate IP settings. |                |
| Obtain an IP address automatical                                                                                      | lly            |
| Use the following IP address:                                                                                         |                |
| IP address:                                                                                                    | 192.168.0.10   |
| Subnet mask:                                                                                                    | 255.255.255.0  |
| Default gateway:                                                                                                    |                |
| Obtain DNS server address autor                                                                                       | natically      |
| • Use the following DNS server add                                                                                    | iresses:       |
| Preferred DNS server:                                                                                                 |                |
| Alternate DNS server:                                                                                                 |                |
| Validate settings upon exit                                                                                           | Advanced       |
|                                                                                                    | OK Cancel      |

- 7. Press the Menu button on the projector.
- 8. Select Settings2 $\rightarrow$  Advanced1  $\rightarrow$  Network
- 9. After getting into Network, input the following:
  - DHCP: Off
  - ▶ IP Address: 192.168.0.10
  - Subnet Mask: 255.255.255.0
  - ▶ Gateway: 0.0.0.0
  - ► DNS Server: 0.0.0.0
- 10. Press ← (Enter) / ► to confirm settings.

Open a web browser

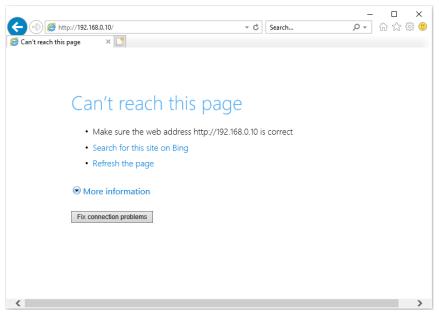

11. In the Address bar, input the IP address: 192.168.0.10.

12. Press ← (Enter) / ►.

The projector is setup for remote management. The LAN/RJ45 function displays as follows.

| NEC             |                 |                   |
|-----------------|-----------------|-------------------|
|                 |                 |                   |
| Projector Info  | Model Name      | P506QL            |
|                 |                 | System            |
| PJLink Settings | System Status   | Power Off         |
| Crestron        | Display Source  | No Source         |
|                 | Lamp Hours      | 0                 |
|                 | Display Mode    | N/A               |
|                 | Error Status    | No Error          |
|                 |                 | LAN Status        |
|                 | IP address      | 192.168.0.10      |
|                 | Subnet mask     | 255.255.255.0     |
|                 | Default gateway | 192.168.0.1       |
|                 | DNS Server      | 0.0.0.0           |
|                 | MAC address     | 00:18:23:00:00:00 |
|                 |                 | Version           |
|                 | LAN Version     | MHD10             |
|                 | F/W Version     | V37               |

| Source List                                                                                                    | Power     Vol-     Mute     Vol+       Source List     Image: Control of the second of the second of the seco                                                                            | NEC                                                                            | Tools                                                      | Info Contact IT                      |
|----------------------------------------------------------------------------------------------------|----------------------------------------------------------------------------------------------------|--------------------------------------------------------------------------------|------------------------------------------------------------|--------------------------------------|
| Power     Vol     Mule     Vol+       Source List     Image: Contrast Control     Image: Contrast Control     Image: Contrast Control       Freeze     Contrast Control     Tools     Info       Freeze     Contrast Control     Tools     Info       IP Address     Control     Projector     User Password       IP Address     Info     Control     Control       IP Address     Info     Control     Info       IP Address     Info     Send     Admin Password       Default Gatwa     192168.01.0     Enabled       New Password     Enabled     Imabled       Differed It Gatwa     192168.01.0     Enabled       Differed It Gatwa     192168.01.0     Enabled       Differed It Gatwa     192168.01.0     Enabled       Differed It Gatwa     192168.01.0     Enabled       Differed It Gatwa     192168.01.0     Enabled       Differed It Gatwa     192168.01.0     Enabled       Differed It Gatwa     192168.01     Enabled       Differed It Gatwa     192168.01     Enabled       Differed It Gatwa     192168.01     Enabled       Differed It Gatwa     192168.01     Enabled                                                                                                    | Power     Vol-     Mute     Vol+       Source List     Image: Control of the second of the second of the seco                                                                            | NEC                                                                            |                                                            |                                      |
| Source List         Menu Auto         Image: Computer       Image: Computer         Image: Display to the contrast       Image: Display to the contrast         Image: Display to the contrast       Image: Display to the contrast         Image: Display to the contrast <t< th=""><th>Source List       Menu Auto         HDM11       HDM2         Computer       Enter I Image: Source         HDBaseT       Blank I Image: Source         Image: Source       Image: Source         Image: Source       Im</th><th></th><th></th><th></th></t<> | Source List       Menu Auto         HDM11       HDM2         Computer       Enter I Image: Source         HDBaseT       Blank I Image: Source         Image: Source       Image: Source         Image: Source       Im                                                                                                    |                                                                                |                                                            |                                      |
| Source List       Image: Computer in the second second secon                                                                                                    | Source List         Menu Auto         Image: Constraint Brightness         Menu Auto         Computer         HDBassT       Blank I Source         Blank I Source       Blank I Source         Tools Info Contact Brightness Sharpness         Tools Info Contact Brightness Sharpness         Tools Info Contact Brightness Sharpness         Tools Info Contact Brightness Sharpness         Tools Info Contact Brightness Sharpness         Tools Info Contact Brightness Sharpness         Tools Info Contact Brightness Sharpness         Tools Info Contact Brightness Sharpness         Tools Info Contact Brightness Sharpness         Tools Info Contact Brightness Sharpness         Tools Info Contact Brightness Sharpness         Defeating Info Contact Brightness         Defeating Info Contact Brightness         Defeating Info Contact Brightness         Defeating Info Contact Brightness         Defeating Info Contact Brightness         Defeating Info Contact Brightness         Defeating Info Contact Brightness         Defeating Info Contact Brightness <td></td> <td></td> <td></td>                                                                                                    |                                                                                |                                                            |                                      |
| Source List                                                                                                    | Source List  HDM11 HDM12 Computer HDBaseT Blank  Source Blank Source Blank Source Blank Crestron Control Projector Mame Bood Contrast Projector Name Bood Projector Name Bood Projector Name Bood Bend DHCP DHCPEnabled Projector Name Bend DHCP DHCPEnabled Projector Name Bend DHCP DHCPEnabled Projector Name Bend DHCP DHCPEnabled Projector Name Bend DHCP DHCPEnabled Projector Name Bend DHCP DHCPEnabled Projector Name Bend DHCP DHCPEnabled Projector Name Bend DHCP DHCPEnabled DHCP DHCPEnabled New Password Benabled DHCP DHCPEnabled DHCP DHCPEnabled New Password Benabled New Password Benabled Benabled Bena | Power Vol -                                                                    | Mute Vol +                                                 |                                      |
| HDMI2       Menu Auto         Computer       Enter         HDBaseT       Blank Source         Blank Source       Source         Freeze       Contrast       Brightness         Tools       Into       ContactIT         NEEC       Tools       Into       ContactIT         IP Address       Projector       User Password       Enabled         IP Address       192 168.01       New Password       Send         DHCP       DHCP       DHCP       Enabled       Enabled         IP Address       192 168.01       Default Gateway       192 168.01       Enabled         DHS Server       0.0.0       Send       Contirm       Send                                                                                                    | HDMI2       Menu       Auto         Computer       Enter       Enter         HDBaseT       Blank       Source         Freeze       Contrast       Brightness         Sharpness       Source         Toots       Info         Control       Projector         User Password       Enabled         IP Address       Send         Send       Send         DHCP       DHCP         DHCP       DHCP         DHCP       DHCP         DHCP       DHCP         Default Gateway       192.168.0.1         New Password       Enabled         Default Gateway       192.168.0.1         New Password       Enabled                                                                                                    | Source List                                                                    |                                                            | Interface 2                          |
| Freeze       Contrast       Brightness       Sharpness         Freeze       Contrast       Brightness       Sharpness         Tools       Into       Contactiff         NEEC         Crestron Control       Projector       User Password         Projector       User Password       Enabled         IP Address       Into       Contrast       Send         DHCP       DHCP       Enabled       Send         DHCP       DHCP       Enabled       Enabled         IP Address       192 168.0.1       DHS Server       0.0.0       Enabled                                                                                                    |                                                                                                    | HDMI1                                                                          |                                                            |                                      |
| HDBasoT       Blank       Source         Freeze       Contrast       Brightness       Sharpness         Tools       Info       Contactif         NECC       Tools       Info       Contactif         IP Address       Projector Name       00000       Enabled         IP ID       Assigned To       Send       Send         Dication       Send       Default Gateway       192188.0.1         DNS Server       0.0.0       Send       Enabled         New Password       Enabled       Enabled       Enabled         Send       Default Gateway       192188.0.1       Enabled       Enabled         DNS Server       0.0.0       Send       Send       Send                                                                                                    | HDBaseT     Blank     Source       Image: Source     Image: Source       Image: Source     Image: Source       Image: Source                                                                                                    | HDMI2                                                                          |                                                            | Menu 🔺 Auto                          |
| Blank     Source       Freeze     Contrast     Brightness     Sharpness       Tools     Info     ContactIT       NEEC     Tools     Info     ContactIT       IP Address     Projector Name     00000     Enabled       IP Address     Projector Name     User Password       Control     Projector Name     Ocono       IP Address     Projector Name     New Password       Control     Projector Name     Send       DHCP     DHCP     Enabled       IP Adress     192 168.0.1     Send       DHS Server     0.0.0     Enabled       NS Server     0.0.0     Send                                                                                                    | Blank     Source       Freeze     Contrast     Brightness       Tools     Info     Contact fill       NECC     Tools     Info       Crestron Control     Projector Name     000000       IP Address     Projector Name     User Password       Control     Projector Name     New Password       IP Address     192 168.010     New Password       Subnet Mask     192 168.010     Admin Password       DNS Server     0.0.0     Contim                                                                                                    |                                                                                |                                                            | Enter                                |
| Freeze       Contrast       Brightness       Sharpness         Tools       Info       Contactif         NECC       Tools       Info       Contactif         IP Address       Projector       User Password       Enabled         IP Address       Projector       Basked       Enabled         DHCP       DHCP       Enabled       Send         DHCP       DHCP       Send       Confirm       Send         DHCP       DHCP       Enabled       Enabled       Enabled         IP Address       192 168 0.1       Send       Confirm       Send         Drissever       0.0.0       Send       Enabled       Enabled                                                                                                    | Freeze       Contrast       Brightness       Sharpness         Tools       Info       Contact ft         NEEC       Tools       Info       Contact ft         IP Address       Projector Name       00000       Enabled         IP Address       Projector Name       00000       Enabled         Default Gateway       Send       Send       Send         Default Gateway       192.168.0.1       New Password       Enabled         DNS Server       0.0.0       Contime       Enabled                                                                                                    |                                                                                |                                                            | Blank Source                         |
| Tools     Info     Contact IT       NEC     Projector     User Password       IP Address     Projector Name     00000       IP Address     DHCP     DHCPEnabled       IP Address     192 168.0.1     Send       DHS Server     0.0.0     Enabled       New Password     Enabled       Send     Send     Send                                                                                                    | Tools     Info     Contact IT       NEC     Crestron Control     Projector     User Password       IP Address     Projector Name     00000     Enabled       IP ID     Location     New Password     Enabled       Ontrol Port     Send     Send     Continu       IP Address     192 168.010     Admin Password     Enabled       IP Address     192 168.01     Enabled     Enabled       Default Gateway     192 168.01     Enabled     Enabled                                                                                                    |                                                                                |                                                            |                                      |
| Tools     Info     Contact IT       NECC     Projector     User Password       IP Address     Projector Name     00000       IP ID     Location     New Password       Send     DHCP     DHCPE-Enabled       IP Address     192 168.0.1     Send       Default Gatewar     192 168.0.1     Enabled       DNS Server     0.0.0     Enabled                                                                                                    | Tools     Info     Contact IT       NEC     Crestron Control     Projector     User Password       IP Address     Projector Name     00000     Enabled       IP ID     Location     New Password     Enabled       JP Address     Projector Name     Contin     Band       DHCP     DHCP Enabled     Contin     Band       JP Address     182 168.01     Enabled       DMS Server     0.0.0     Contin     Enabled                                                                                                    |                                                                                |                                                            |                                      |
| Tools     Info     Contact IT       NEC     Projector     User Password       IP Address     Projector Name     00000       IP Address     DHCP     DHCPEnabled       IP Address     192 168.0.1     Send       DHS Server     0.0.0     Enabled       New Password     Enabled       Send     Send     Send                                                                                                    | Tools     Info     Contact IT       NEC     Crestron Control     Projector     User Password       IP Address     Projector Name     00000     Enabled       IP ID     Location     New Password     Enabled       Ontrol Port     Send     Send     Continu       IP Address     192 168.010     Admin Password     Enabled       IP Address     192 168.01     Enabled     Enabled       Default Gateway     192 168.01     Enabled     Enabled                                                                                                    | /m                                                                             | Maria Maria                                                |                                      |
| Crestron Control     Projector     User Password       IP Address     Projector Name     00000     Enabled       IP ID     Location     New Password     Enabled       Control Port     Assigned To     Send     Send       DHCP     DHCP     DHCP Enabled     Send       DHCP     DHCP Enabled     Enabled       DFault Gatewar     192 168 0.1     Enabled       DNS Server     0.0.0     Confirm       Send     Send     Send                                                                                                    | Crestron Control     Projector     User Password       IP Address     Projector Name     00000     Enabled       IP ID     Location     New Password     Enabled       Control Port     Assigned To     Control     Send       DHCP     DHCP     DHCP     Control       IP Address     122 168.0.10     Admin Password       Default Gatewar     192.168.0.1     New Password       DNS Server     0.0.0     Contim                                                                                                    | NEC                                                                            | Tools                                                      | Info Contact IT I                    |
| IP Address Projector Name 00000 Enabled Enabled Enabled Confirm Send DHCP Default Gateway 192 168 0.1 Enabled Enabled Default Gateway 0.0.0 Confirm Send Send Confirm Send Enabled Enabled Subnet Mask 255 255 50 Enabled Send Send Send Send Send Send Send Se                                                                                                    | IP Address         Projector Name         00000         Enabled           IP ID         Location         New Password                                                                                                    |                                                                                |                                                            |                                      |
| IP D Location New Password Confirm Send DHCP Default Gateway 192 168 0.1 New Password DhS Server 0.0.0 Confirm Send Send DHCP Enabled IP Address 192 168 0.1 New Password Enabled Subnet Mask 255 255 255 0 Enabled Server 0.0.0 Confirm Send Send Send Send Send Send Send Send                                                                                                    | IP ID         Location         New Password           Control Port         Assigned To         Confirm           Send         Send         Send           DHCP         DHCP Enabled         Admin Password           IP Address         192 168.0.10         Admin Password           Default Gateway         192 168.0.1         New Password           DNS Server         0.0.0         Confirm                                                                                                    | Crestron Control Proj                                                          | ector                                                      | User Password                        |
| Control Port Send Send DHCP DHCP Enabled Admin Password Subnet Maak 255 255 0 Enabled Default Gateway 192 158 0.1 New Password Confirm Send Send Send Send Send Send Send Send                                                                                                    | Control Port Send DHCP DHCPEnabled IP Address I92-188.0.1 Default Gatewary DSSubret Mask 255.255.0 Default Gatewary I92.188.0.1 New Password DNS server 0.0.0 Contirm                                                                                                    | IP Address Projector Name 0000                                                 | 000                                                        | Enabled                              |
| Send     Send     Send       DHCP     DHCP Enabled     IP Address     192 168 0.10       Subnet Mask     255 255 0     Enabled       Default Gateway     192 168 0.1     New Password       DNS Server     0.0.0     Send                                                                                                    | Send         Send         Send           DHCP         DHCP Enabled         Admin Password           IP Address         192.168.0.10         Admin Password           Subnet Mask         255.255.50         Enabled           Default Gateway         192.168.0.1         New Password           DNS Server         0.0.0         Confirm                                                                                                    | IP ID Location                                                                 | New                                                        |                                      |
| DHCP DHCPEnabled<br>IP Address 192.188.0.10 Admin Password<br>Subnet Mask 255.255.0 Default Cateway<br>Default Cateway 192.188.0.1 New Password<br>DNS Server 0.0.0 Confirm<br>Send Send                                                                                                    | DHCP         DHCP Enabled           IP Address         192.168.0.10           Subnet Mask         255.255.50           Default Gateway         192.168.0.1           DNS Server         0.0.0                                                                                                    |                                                                                |                                                            | Confirm                              |
| IP Address 192.168.0.10 Admin Password Enabled Default Cateway DNS Server Send Send Send                                                                                                    | IP Address         192 168 0.10         Admin Password           Subnet Mask         255 255 25 0         Enabled           Default Gateway         192 168 0.1         New Password           DNS server         0.0.0         Confirm                                                                                                    |                                                                                |                                                            |                                      |
| Subnet Mask 255.255.250 Enabled<br>Default Gateway 192.168.0.1 New Password<br>DNS Server 0.0.0 Confirm<br>Send Send                                                                                                    | Subnet Mask         255 255 255 0         Enabled           Default Gateway         192 168 0.1         New Password            DNS Server         0.0.0         Confirm                                                                                                    | Send                                                                           |                                                            | Send                                 |
| Default Gateway 192.168.0.1 New Password Confirm Confirm                                                                                                    | DefaultGateway         192.168.0.1         New Password         Image: Configuration of the second second                                                    | Send DHCP DHCP                                                                 | HCP Enabled                                                |                                      |
| DNS Server 0.0.0.0 Confirm Send                                                                                                    | DNS Server 0.0.0.0 Confirm                                                                                                    | Send DHCP DI<br>IP Address 192                                                 | HCP Enabled<br>168.0.10                                    |                                      |
| Send Send                                                                                                    | Commit                                                                                                    | Send DHCP DH<br>IP Address 192<br>Subnet Mask 255                              | HCP Enabled<br>168.0.10<br>255.255.0                       | Admin Password                       |
|                                                                                                    | Send                                                                                                    | Send DHCP DHCP DHCP DHCP DHCP DHCP DE Subnet Mask 255.<br>Default Gateway 192. | HCP Enabled<br>168.0.10<br>255.255.0<br>168.0.1 New        | Admin Password                       |
|                                                                                                    |                                                                                                    | Send DHCP DHCP DHCP DHCP DHCP DHCP DE Subnet Mask 255.<br>Default Gateway 192. | HCP Enabled<br>168.0.10<br>255.255.0<br>168.0.1 New        | Admin Password                       |
| Eva                                                                                                    |                                                                                                    | Send DHCP DHCP DHCP DHCP DHCP DHCP DE Subnet Mask 255.<br>Default Gateway 192. | HCP Enabled<br>168.0.10<br>255.255.0<br>168.0.1 New<br>0.0 | Admin Password<br>Enabled<br>Confirm |
|                                                                                                    | Exit                                                                                                    | Send DHCP DHCP DHCP DHCP DHCP DHCP DE Subnet Mask 255.<br>Default Gateway 192. | HCP Enabled<br>168.0.10<br>255.255.0<br>168.0.1 New<br>0.0 | Admin Password<br>Enabled<br>Confirm |

| Category              | Item            | Input-Length |
|-----------------------|-----------------|--------------|
|                       | IP Address      | 15           |
| Crestron Control      | IP ID           | 3            |
|                       | Port            | 5            |
|                       | Projector Name  | 10           |
| Projector             | Location        | 10           |
|                       | Assigned To     | 10           |
|                       | DHCP (Enabled)  | (N/A)        |
|                       | IP Address      | 15           |
| Network Configuration | Subnet Mask     | 15           |
|                       | Default Gateway | 15           |
|                       | DNS Server      | 15           |
|                       | Enabled         | (N/A)        |
| User Password         | New Password    | 10           |
|                       | Confirm         | 10           |
|                       | Enabled         | (N/A)        |
| Admin Password        | New Password    | 10           |
|                       | Confirm         | 10           |

For more information, please visit http://www.crestron.com.

## 3-8 SETUP

Press the MENU button to open the OSD menu. Press the cursor ◀► button to move to the SETUP menu. Press the cursor ▲▼ button to move up and down in the SETUP menu. Press ◀► to enter and change values for settings.

| INPUT  | ADJUST       | DISPLAY     | NETWORK | SETUP      | INFO |
|--------|--------------|-------------|---------|------------|------|
| LIC    | HT MODE      |             |         | بہ         |      |
| FA     | N MODE       |             |         | NORMAL     |      |
| RE     | MOTE SENSOR  | 2           |         | ALL        |      |
| ST     | ANDBY        |             |         | به         |      |
| DI     | RECT POWER O | N           |         | ON         |      |
| ME     | INU          |             |         | <b>ل</b> ه |      |
| SE     | CURITY       |             |         | به         |      |
| LA     | NGUAGE       |             |         | ENGLISH    |      |
| RE     | SET ALL      |             |         | لیہ        |      |
|        |              |             |         |            |      |
| MENU = |              | MENU SELECT |         | SCROLL     |      |

| Item            | Description                                                                                                    |
|-----------------|----------------------------------------------------------------------------------------------------|
| LIGHT MODE      | Press Enter to enter the Light mode menu. See page 40 for more information on LIGHT MODE.                                                                                                    |
| FAN MODE        | Press the cursor ◀▶ button to enter and toggle between Normal and High fan speeds.<br>Note: We recommend selecting high speed in high temperatures, high humidity, or high altitude (higher than 1500m/4921ft) areas. |
| REMOTE SENSOR   | Press the cursor $\blacktriangleleft \triangleright$ button to enter and select Remote Sensor.                                                                                                    |
| STANDBY         | Press Enter to enter the Standby menu. See page 41 for more information on STANDBY MODE .                                                                                                    |
| DIRECT POWER ON | Press the cursor ◀► button to enter and enable or disable automatic power On when AC power is supplied.                                                                                                    |
| MENU            | Press Enter to enter the MENU menu. See page 42 for more information on MENU.                                                                                                    |
| SECURITY        | Press Enter to enter the Security menu. See page 43 for more information on SECURITY.                                                                                                    |
| LANGUAGE        | Press the cursor ◀▶ button to enter and select a different localization Menu.                                                                                                    |
| RESET ALL       | Press Enter to reset all settings to default values (except Language).                                                                                                    |

### LIGHT MODE

Press the MENU button to open the OSD menu. Press ◀► to move to the SETUP menu. Press ▲▼ to move to the LIGHT MODE menu and then press Enter or ►. Press ▲▼ to move up and down in the LIGHT MODE menu.

| INPUT     | ADJUST     | DISPLAY       | NETWORK      | SETUP       | INFO |
|-----------|------------|---------------|--------------|-------------|------|
|           |            | LIGHT         | MODE         |             |      |
| ECO M     | ODE        |               |              | NOF         | RMAL |
| ADJUS     | т          |               |              |             | 100  |
| CONST     | ANT BRIGHT | INESS         |              |             | OFF  |
|           |            |               |              |             |      |
|           |            |               |              |             |      |
|           |            |               |              |             |      |
|           |            |               |              |             |      |
|           |            |               |              |             |      |
|           |            |               |              |             |      |
| MENU      | * EXIT     | ITEM ADJUST   |              | SCROLL      |      |
| PHERMO    | - 1981     | TICH ADDOD    | a service of | GUNDEL      | -    |
|           |            |               | Descrif      | PTION       |      |
| es tho ci |            | button to ent | or and adjus | t tho ECO M | lodo |

| Item                   | Description                                                                               |
|------------------------|-------------------------------------------------------------------------------------------|
| ECO MODE               | Press the cursor $\blacktriangleleft$ button to enter and adjust the ECO Mode.            |
| ADJUST                 | Press the cursor $\blacktriangleleft$ button to enter and adjust the brightness level.    |
| CONSTANT<br>BRIGHTNESS | Press the cursor <b>\ b</b> utton to enter and enable or disable the Constant Brightness. |

### STANDBY MODE

ITEM

Press the MENU button to open the OSD menu. Press ◀► to move to the SETUP menu. Press ▲▼ to move to the STANDBY MODE menu and then press Enter or ►. Press ▲▼ to move up and down in the STANDBY MODE menu.

| INPUT      | ADJUST     | DISPLAY        | NETWORK   | SETUP      | INFO |
|------------|------------|----------------|-----------|------------|------|
|            |            | STAM           | NDBY      |            |      |
| STAN       | DBY MODE   |                |           | NOF        | IMAL |
| AUTO       | POWER OFF  |                |           |            | 30   |
| OFF TI     | IMER       |                |           |            | 0    |
|            |            |                |           |            |      |
|            |            |                |           |            |      |
|            |            |                |           |            |      |
|            |            |                |           |            |      |
|            |            |                |           |            |      |
|            |            |                |           |            |      |
|            |            |                |           |            |      |
| MENUI      | = EX07     | TEM AD HIST    |           | SCROLL     |      |
| MENU       | - EAH      | TEN ALJUS:     | 1.000     | SCHOLL     |      |
|            |            |                | Descrif   | PTION      |      |
|            |            |                |           |            |      |
|            |            | outton to sele |           |            | .т   |
| ine option | s are NURM | 1AL, NETWOR    | κνιαιπικγ | and Hukase | 7    |

| STANDBY MODE   | Press the cursor ◀▶ button to select the standby mode.<br>The options are NORMAL, NETWORK STANDBY and HDBaseT                                                      |
|----------------|----------------------------------------------------------------------------------------------------|
| AUTO POWER OFF | Press the cursor ◀► buttons to set the Auto Power Off timer. The projector automatically turns off if no input source is detected after the preset period of time. |
| OFF TIMER      | Press the cursor ◀► button to enter and set Sleep timer. The projector automatically turns off after the preset period of time.                                    |

# MENU

Press the MENU button to open the OSD menu. Press  $\blacktriangleleft \triangleright$  to move to the SETUP menu. Press  $\blacktriangle \lor$  to move to the MENU menu and then press Enter or  $\triangleright$ . Press  $\blacktriangle \lor$  to move up and down in the MENU menu.

| INPUT  | ADJUST      | DISPLAY     | NETWORK | SETUP  | INFC  |
|--------|-------------|-------------|---------|--------|-------|
|        |             | М           | ENU     |        |       |
| MESSA  | AGE DISPLAY |             |         |        | ON    |
| MENU   | POSITION    |             |         | CE     | NTER  |
| DISPLA | AY TIME     |             |         | AUTO 4 | S SEC |
| BACKG  | ROUND       |             |         |        | BLUE  |
|        |             |             |         |        |       |
|        |             |             |         |        |       |
|        |             |             |         |        |       |
|        |             |             |         |        |       |
|        |             |             |         |        |       |
|        |             |             |         |        |       |
| ARTADA | EXT         | ITEM ADJUST |         | SCROLL |       |

| Item            | Description                                                                                      |
|-----------------|--------------------------------------------------------------------------------------------------|
| MESSAGE DISPLAY | Press the cursor $\blacktriangleleft$ button to enter and enable or disable the Message Display. |
| MENU POSITION   | Press the cursor $\blacktriangleleft$ button to enter and select Menu Position.                  |
| DISPLAY TIME    | Press the cursor $\blacktriangleleft$ button to enter and select Display Time.                   |
| BACKGROUND      | Press the cursor $\blacktriangleleft$ button to enter and select Background.                     |

### SECURITY

ITEM

CONTROL PANEL

LOCK

Press the MENU button to open the OSD menu. Press  $\blacktriangleleft \triangleright$  to move to the SETUP menu. Press  $\blacktriangle \checkmark$  to move to the SECURITY menu and then press Enter or  $\triangleright$ . Press  $\blacktriangle \checkmark$  to move up and down in the SECURITY menu.

| INPUT | ADJUST       | DISPLAY     | NETWORK | SETUP  | INFO |  |
|-------|--------------|-------------|---------|--------|------|--|
|       |              |             | URITY   |        |      |  |
| CONTR | IOL PANEL LO | CK          |         |        | OFF  |  |
|       |              |             |         |        |      |  |
|       |              |             |         |        |      |  |
|       |              |             |         |        |      |  |
|       |              |             |         |        |      |  |
|       |              |             |         |        |      |  |
|       |              |             |         |        |      |  |
|       |              |             |         |        |      |  |
|       |              |             |         |        |      |  |
|       |              |             |         |        |      |  |
|       |              |             |         |        |      |  |
| MENIL | • FYIT       | ITEM AD BIS |         | 500011 |      |  |
| MENU  | = EXIT       | ITEM ADJUST | T () () | SCROLL | A.7  |  |

### 3-9 INFO. Menu

Press the MENU button to open the OSD menu. Press the cursor  $\blacktriangleleft \triangleright$  button to move to the INFO. menu. Press the cursor  $\blacktriangle \checkmark$  button to move up and down in the INFO. menu.

| NPUT   | ADJUST         | DISPLAY     | NETWORK | SETUP           | INFO |
|--------|----------------|-------------|---------|-----------------|------|
| IN     | PUT TERMINAL   |             |         | HDM             | 11   |
| SC     | URCE NAME      |             | 19      | 20 X 1080 @ 59H | Hz   |
| LIC    | GHT HOURS USED | )           |         |                 | 0    |
| IP     | ADDRESS        |             |         | 10.10.10.1      | 10   |
| VE     | RSION          |             |         | V1:             | 3a   |
| SE     | RIAL NUMBER    |             |         | 12345ABCDI      | E    |
|        |                |             |         |                 |      |
|        |                |             |         |                 |      |
|        |                |             |         |                 |      |
|        |                |             |         |                 |      |
|        |                |             |         |                 |      |
|        |                |             |         |                 |      |
| MENU = | EXIT           | MENU SELECT |         | SCROLL          |      |

| Item             | Description                                                                               |
|------------------|-------------------------------------------------------------------------------------------|
| INPUT TERMINAL   | Display the activated source.                                                             |
| SOURCE NAME      | Displays resolution/video information for RGB source and color standard for Video source. |
| LIGHT HOURS USED | Light hour used information is displayed.                                                 |
| IP ADDRESS       | Showing IP Address.                                                                       |
| VERSION          | Showing system software version.                                                          |
| SERIAL NUMBER    | Showing serial number of product.                                                         |

# 4 Maintenance and Security

# 4 Maintenance and Security

# 4-1 Cleaning the Projector

Cleaning the projector to remove dust and grime will help ensure trouble-free operation.

# **M**Warning:

1. Be sure to turn off and unplug the projector at least 30 minutes before cleaning. Failure to do so could result in a severe burn.

2. Use only a dampened cloth when cleaning. Do not allow water to enter the ventilation openings on the projector.

3. If a little water gets into the projector interior while cleaning, leave unplugged in a well-ventilated room for several hours before using.

4. If a lot of water gets into the projector interior when cleaning, have the projector serviced.

## Cleaning the Lens

You can purchase optic lens cleaner from most camera stores. Refer to the following to clean the projector lens. Remove the lens cap before wiping the lens.

- 1. Apply a little optic lens cleaner to a clean soft cloth. (Do not apply the cleaner directly to the lens.)
- 2. Lightly wipe the lens in a circular motion.

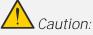

1. Do not use abrasive cleaners or solvents.

2. To prevent discoloration or fading, avoid getting cleaner on the projector case.

### Cleaning the Case

Refer to the following to clean the projector case.

- 1. Wipe off dust with a clean dampened cloth.
- 2. Moisten the cloth with warm water and mild detergent (such as used to wash dishes), and then wipe the case.
- 3. Rinse all detergent from the cloth and wipe the projector again.

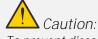

To prevent discoloration or fading of the case, do not use abrasive alcohol-based cleaners.

# 4-2 Using the Physical Lock

# Using the Security Slot

If you are concerned about security, attach the projector to a permanent object with the security slot and a security cable.

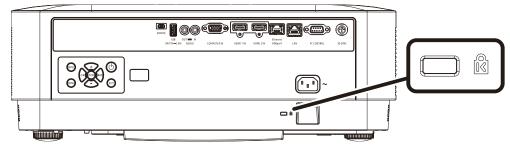

### Note:

Contact your vendor for details on purchasing a suitable Kensington security cable.

The security lock corresponds to Kensington's MicroSaver Security System. If you have any comment, contact: Kensington, 2853 Campus Drive, San Mateo, CA 94403, U.S.A. Tel: 800-535-4242, <u>http://www.Kensington.com</u>.

## Using the Security Bar Lock

In addition to the password protection function and the Kensington lock, the Security Bar Opening helps protect the projector from unauthorized use.

See the following picture.

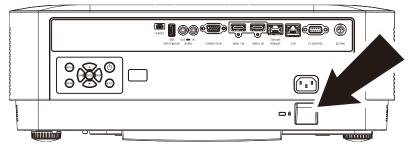

# 5 Troubleshooting

# 5 Troubleshooting

# 5-1 Common Problems and Solutions

These guidelines provide tips to deal with problems you may encounter while using the projector. If the problem remains unsolved, contact your dealer for assistance.

Often after time spent troubleshooting, the problem is traced to something as simple as a loose connection. Check the following before proceeding to the problem-specific solutions.

- Use some other electrical device to confirm that the electrical outlet is working.
- Ensure the projector is turned on.
- Ensure all connections are securely attached.
- Ensure the attached device is turned on.
- Ensure a connected PC is not in suspending mode.
- Ensure a connected notebook computer is configured for an external display. (This is usually done by pressing an Fn-key combination on the notebook.)

### 5-2 Tips for Troubleshooting

In each problem-specific section, try the steps in the order suggested. This may help you to solve the problem more quickly.

Try to pin point the problem and thus avoid replacing non-defective parts.

For example, if you replace batteries and the problem remains, put the original batteries back and go to the next step.

Keep a record of the steps you take when troubleshooting: The information may be useful when calling for technical support or for passing on to service personnel.

# 5-3 LED Error Messages

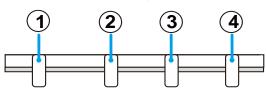

① POWER LED 2 STATUS LED (3) LIGHT LED (4) TEMP. LED

POWER **STATUS** 

| Error over view                             | POWER          | STATUS            | LIGHT             | TEMP. |
|---------------------------------------------|----------------|-------------------|-------------------|-------|
| temperature failure (thermistor)            | Red<br>(Blink) |                   |                   |       |
| top cover cover failure                     | Red<br>(Blink) | Red<br>(Light)    | Green<br>(Light)  |       |
| Fan failure                                 | Red<br>(Light) | Orange<br>(Light) |                   |       |
| LD Bank/Driver error                        | Red<br>(Light) | Orange<br>(Light) | Orange<br>(Light) |       |
| Slave CPU communication error               | Red<br>(Light) | Orange<br>(Light) | Orange<br>(Light) |       |
| PW/CW spin failed (Include laser driver BD) | Red<br>(Light) | Red<br>(Light)    | Orange<br>(Light) |       |

# 5-4 Image Problems

Problem: No image appears on the screen

- Verify the settings on your notebook or desktop PC. 1.
- 2. Turn off all equipment and power up again in the correct order.

### Problem: The image is blurred

- Adjust the Focus on the projector. 1.
- 2. Press the Auto button on the remote control or projector.
- 3. Ensure the projector-to-screen distance is within the specified range.
- Check that the projector lens is clean. 4.

### Problem: The image is wider at the top or bottom (trapezoid effect)

- Position the projector so it is as perpendicular to the screen as possible. 1.
- Use the Keystone button on the remote control or projector to correct the problem. 2.

### Problem: The image is reversed

Check the ORIENTATION setting on the DISPLAY menu of the OSD.

Problem: The image is streaked

To ensure the problem is not caused by a connected PC's video card, connect to another computer

Problem: The image is flat with no contrast

Adjust the CONTRAST setting on the ADJUST menu of the OSD.

Problem: The color of the projected image does not match the source image.

Adjust the COLOR TEMPERATURE and GAMMA settings on the ADJUST -> DETAIL SETTINGS menu of the OSD.

# 5-5 Light Source Problems

### Problem: There is no light from the projector

- 1. Check that the power cable is securely connected.
- 2. Ensure the power source is good by testing with another electrical device.
- 3. Restart the projector in the correct order and check that the Power LED is on.

## 5-6 Remote Control Problems

Problem: The projector does not respond to the remote control

- 1. Direct the remote control towards remote sensor on the projector.
- 2. Ensure the path between remote and sensor is not obstructed.
- 3. Turn off any fluorescent lights in the room.
- 4. Check the battery polarity.
- 5. Replace the batteries.
- 6. Turn off other Infrared-enabled devices in the vicinity.
- 7. Have the remote control serviced.

### 5-7 Audio Problems

### Problem: There is no sound

- 1. Adjust the volume on the remote control.
- 2. Adjust the volume of the audio source.
- 3. Check the audio cable connection.
- 4. Test the source audio output with other speakers.
- 5. Have the projector serviced.

### Problem: The sound is distorted

- 1. Check the audio cable connection.
- 2. Test the source audio output with other speakers.
- 3. Have the projector serviced.

## 5-8 Having the Projector Serviced

If you are unable to solve the problem, you should have the projector serviced. Pack the projector in the original carton. Include a description of the problem and a checklist of the steps you took when trying to fix the problem: The information may be useful to service personnel. For servicing, return the projector to the place you purchased it.

## 5-9 HDMIQ&A

### **Q. What is the difference between a "Standard"** HDMI **cable and a "High-Speed"** HDMI cable?

Recently, HDMI Licensing Administrator, Inc. announced that cables would be tested as Standard or High-Speed cables.

**Standard (or "category 1")** HDMI cables have been tested to perform at speeds of 75Mhz or up to 2.25Gbps, which is the equivalent of a 720p/1080i signal.

'High Speed (or "category 2") HDMI cables have been tested to perform at speeds of 340Mhz or up to 10.2Gbps, which is the highest bandwidth currently available over an HDMI cable and can successfully handle 1080p signals including those at increased color depths and/or increased refresh rates from the Source. High-Speed cables are also able to accommodate higher resolution displays, such as WQXGA cinema monitors (resolution of 2560 x 1600).

### Q. How do I run HDMI cables longer than 10 meters?

There are many HDMI Adopters working on HDMI solutions that extend a cable's effective distance from the typical 10 meter range to much longer lengths. These companies manufacture a variety of solutions that include active cables (active electronics built into cables that boost and extend the cable's signal), repeaters, amplifiers as well as CAT5/6 and fiber solutions.

### Q. How can I tell if a cable is an HDMI certified cable?

All HDMI products are required to be certified by the manufacturer as part of the HDMI Compliance Test Specification. However, there may be instances where cables bearing the HDMI logo are available but have not been properly tested. HDMI Licensing Administrator, Inc. actively investigates these instances to ensure that the HDMI trademark is properly used in the market. We recommend that consumers buy their cables from a reputable source and a company that is trusted.

For more detail information check <u>http://www.hdmi.org/learningcenter/fag.aspx#49</u>

# 6 Specifications

# 6-1 Specifications

| Model Name                           | NP-P506QL                                                                                   |  |  |  |  |  |  |
|--------------------------------------|---------------------------------------------------------------------------------------------|--|--|--|--|--|--|
| Display Type                         | 0.47" (11.9mm) TRP                                                                          |  |  |  |  |  |  |
| Resolution                           | 1080p, 4K UHD w/ pixel shift                                                                |  |  |  |  |  |  |
| Throw Ratio                          | 1.127(Wide) ~1.697(Tele)                                                                    |  |  |  |  |  |  |
| Zoom Ratio                           | 1.5X                                                                                        |  |  |  |  |  |  |
| Contrast ratio(all white/all black)  | 500,000:1 with dynamic contrast                                                             |  |  |  |  |  |  |
| F-number / focal length              | 1.8 (Wide) ~ 2.43 (Tele) / 12.1 ~18.1 mm                                                    |  |  |  |  |  |  |
| Lens Shift                           | H: +/-0.2 V: +/-0.6                                                                         |  |  |  |  |  |  |
| Image size (diagonal)                | 50" (1270mm) (Tele) to 310" (7874mm) (Wide) inches                                          |  |  |  |  |  |  |
| Projection distance                  | 1.6m (63") ~ 8m (315")                                                                      |  |  |  |  |  |  |
| Keystone<br>Correction               | +/- 30 steps                                                                                |  |  |  |  |  |  |
| Projection Methods                   | Front, Rear, Desktop/Ceiling (Rear, Front)                                                  |  |  |  |  |  |  |
| Data Compatibility                   | VGA, SVGA, XGA, SXGA, SXGA+, UXGA, WUXGA, UHD@60hz, Mac                                     |  |  |  |  |  |  |
| SDTV/EDTV/ HDTV                      | 480i, 576i, 480p, 576p, 720p, 1080i, 1080p, UHD                                             |  |  |  |  |  |  |
| H-Sync                               | 15.31 – 102kHz                                                                              |  |  |  |  |  |  |
| V-Sync                               | 24 - 30Hz, 47 – 120 Hz                                                                      |  |  |  |  |  |  |
| Environmental<br>Operation Condition | 0°~ 40°C , 10~85%(No condensing)                                                            |  |  |  |  |  |  |
| Environmental Storage<br>Condition   | -20° ~ 60℃, 5% to 95% (No condensation)                                                     |  |  |  |  |  |  |
| Dimensions                           | 480mm (L) x 400mm (W) x 172mm (H)                                                           |  |  |  |  |  |  |
| Weight                               | 11.5 kg                                                                                     |  |  |  |  |  |  |
| Light Output                         | 5000Im(Normal)                                                                              |  |  |  |  |  |  |
| AC Input                             | AC Universal 100 – 240, Typical @ 110VAC (100 – 240)/+-10%                                  |  |  |  |  |  |  |
| Power Consumption                    | 580W (Normal), 330W (Eco) , <0.5W (Standby), <2W (Network Standby), <6.5W (HDBaseT Standby) |  |  |  |  |  |  |
| Light Source:<br>Laser-Phosphor      | Laser Diode                                                                                 |  |  |  |  |  |  |
| Audio Speaker                        | 10W x 1                                                                                     |  |  |  |  |  |  |
|                                      | VGA in x 1                                                                                  |  |  |  |  |  |  |
|                                      | Mini-jack Stereo x 1                                                                        |  |  |  |  |  |  |
| Input Terminals                      | HDMI 2.0 x 2                                                                                |  |  |  |  |  |  |
|                                      | HDBaseT x 1                                                                                 |  |  |  |  |  |  |

|                   | Audio out x 1                      |  |
|-------------------|------------------------------------|--|
| Output Terminals  | USB Type A for 5V/2A power support |  |
|                   | 3D-Sync x 1                        |  |
|                   | PC Control(RS-232) x 1             |  |
| Control Terminals | RJ-45 x 1 (10/100Mbps)             |  |
|                   | USB mini B for service x 1         |  |
| Security          | Security Slot                      |  |
| Security          | Security Bar                       |  |

Note:

• For questions regarding product specifications, please contact your local distributor.

For additional information visit:

US: https://www.necdisplay.com/

Europe: https://www.nec-display-solutions.com/

Global: https://www.nec-display.com/global/index.html

For information on our optional accessories, visit our website or see our brochure.

The specifications are subject to change without notice.

# 6-2 Projection Distance vs. Projection Size

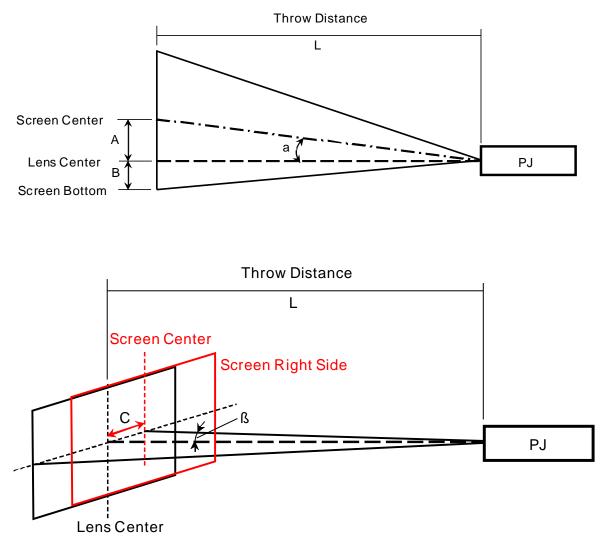

A=Vertical distance between lens center and screen center

B=Vertical distance between lens center and bottom of screen (top of screen for ceiling application) L=Throw distance

# α=Throw angle

NOTE: Distance may vary +/-5%

# Projection Distance and Size Table

|             | Screen Size Throw Distance |             |        |       |      |       |      |       |       |       |      |       |       |       | V   | Shift  |       |              |      |           |       | Thr  | ΌW   |  |                   |  |                   |  |                   |  |            |                   |  |                   |  |      |      |
|-------------|----------------------------|-------------|--------|-------|------|-------|------|-------|-------|-------|------|-------|-------|-------|-----|--------|-------|--------------|------|-----------|-------|------|------|--|-------------------|--|-------------------|--|-------------------|--|------------|-------------------|--|-------------------|--|------|------|
|             | 3                          | creer       | I SIZE |       |      |       |      | L     |       |       |      | А     |       |       |     | В      |       |              | С    | ı         |       | Ra   | itio |  |                   |  |                   |  |                   |  |            |                   |  |                   |  |      |      |
| Diagonal(S) |                            | al(S) Width |        | Width |      | Width |      | Width |       | Width |      | Width |       | Width |     | Width  |       | Width Height |      | ight wide |       | tele |      |  | Lens Shift<br>MAX |  | Lens Shift<br>MIN |  | Lens Shift<br>MAX |  | Shift<br>N | Lens Shift<br>MAX |  | Lens Shift<br>MIN |  | wide | tele |
|             |                            |             |        |       |      |       |      |       |       |       | 0.   |       |       |       |     |        |       | wide         | tele | wide      | tele  |      |      |  |                   |  |                   |  |                   |  |            |                   |  |                   |  |      |      |
| inch        | mm                         | inch        | mm     | inch  | mm   | inch  | mm   | inch  | mm    | inch  | mm   | inch  | mm    | inch  | mm  | inch   | mm    | deg          | deg  | deg       | deg   |      |      |  |                   |  |                   |  |                   |  |            |                   |  |                   |  |      |      |
| 50          | 1270                       | 44          | 1107   | 25    | 623  | 48.3  | 1227 | 73.1  | 1857  | 14.7  | 374  | -14.7 | -374  | 2.5   | 62  | -27.0  | -685  | 16.9         | 11.4 | -16.9     | -11.4 | 1.11 | 1.68 |  |                   |  |                   |  |                   |  |            |                   |  |                   |  |      |      |
| 60          | 1524                       | 52          | 1328   | 29    | 747  | 58.3  | 1480 | 88.0  | 2236  | 17.6  | 448  | -17.6 | -448  | 2.9   | 75  | -32.4  | -822  | 16.9         | 11.3 | -16.9     | -11.3 | 1.11 | 1.68 |  |                   |  |                   |  |                   |  |            |                   |  |                   |  |      |      |
| 70          | 1778                       | 61          | 1550   | 34    | 872  | 68.2  | 1733 | 102.9 | 2615  | 20.6  | 523  | -20.6 | -523  | 3.4   | 87  | -37.8  | -959  | 16.8         | 11.3 | -16.8     | -11.3 | 1.12 | 1.69 |  |                   |  |                   |  |                   |  |            |                   |  |                   |  |      |      |
| 80          | 2032                       | 70          | 1771   | 39    | 996  | 78.2  | 1986 | 117.9 | 2994  | 23.5  | 598  | -23.5 | -598  | 3.9   | 100 | -43.1  | -1096 | 16.8         | 11.3 | -16.8     | -11.3 | 1.12 | 1.69 |  |                   |  |                   |  |                   |  |            |                   |  |                   |  |      |      |
| 90          | 2286                       | 78          | 1992   | 44    | 1121 | 88.2  | 2239 | 132.8 | 3373  | 26.5  | 672  | -26.5 | -672  | 4.4   | 112 | -48.5  | -1233 | 16.7         | 11.3 | -16.7     | -11.3 | 1.12 | 1.69 |  |                   |  |                   |  |                   |  |            |                   |  |                   |  |      |      |
| 100         | 2540                       | 87          | 2214   | 49    | 1245 | 98.1  | 2492 | 147.7 | 3752  | 29.4  | 747  | -29.4 | -747  | 4.9   | 125 | -53.9  | -1370 | 16.7         | 11.3 | -16.7     | -11.3 | 1.13 | 1.69 |  |                   |  |                   |  |                   |  |            |                   |  |                   |  |      |      |
| 120         | 3048                       | 105         | 2657   | 59    | 1494 | 118.1 | 2999 | 177.6 | 4510  | 35.3  | 897  | -35.3 | -897  | 5.9   | 149 | -64.7  | -1644 | 16.6         | 11.2 | -16.6     | -11.2 | 1.13 | 1.70 |  |                   |  |                   |  |                   |  |            |                   |  |                   |  |      |      |
| 150         | 3810                       | 131         | 3321   | 74    | 1868 | 148.0 | 3758 | 222.3 | 5647  | 44.1  | 1121 | -44.1 | -1121 | 7.4   | 187 | -80.9  | -2055 | 16.6         | 11.2 | -16.6     | -11.2 | 1.13 | 1.70 |  |                   |  |                   |  |                   |  |            |                   |  |                   |  |      |      |
| 180         | 4572                       | 157         | 3985   | 88    | 2241 | 177.9 | 4517 | 267.1 | 6784  | 52.9  | 1345 | -52.9 | -1345 | 8.8   | 224 | -97.1  | -2466 | 16.6         | 11.2 | -16.6     | -11.2 | 1.13 | 1.70 |  |                   |  |                   |  |                   |  |            |                   |  |                   |  |      |      |
| 200         | 5080                       | 174         | 4428   | 98    | 2491 | 197.8 | 5024 | 296.9 | 7542  | 58.8  | 1494 | -58.8 | -1494 | 9.8   | 249 | -107.9 | -2740 | 16.6         | 11.2 | -16.6     | -11.2 | 1.13 | 1.70 |  |                   |  |                   |  |                   |  |            |                   |  |                   |  |      |      |
| 240         | 6096                       | 209         | 5313   | 118   | 2989 | 237.6 | 6036 | 356.6 | 9058  | 70.6  | 1793 | -70.6 | -1793 | 11.8  | 299 | -129.4 | -3287 | 16.5         | 11.2 | -16.5     | -11.2 | 1.14 | 1.70 |  |                   |  |                   |  |                   |  |            |                   |  |                   |  |      |      |
| 270         | 6858                       | 235         | 5977   | 132   | 3362 | 267.5 | 6796 | 401.4 | 10195 | 79.4  | 2017 | -79.4 | -2017 | 13.2  | 336 | -145.6 | -3698 | 16.5         | 11.2 | -16.5     | -11.2 | 1.14 | 1.71 |  |                   |  |                   |  |                   |  |            |                   |  |                   |  |      |      |
| 310         | 7874                       | 270         | 6863   | 152   | 3860 | 307.4 | 7808 | 461.0 | 11711 | 91.2  | 2316 | -91.2 | -2316 | 15.2  | 386 | -167.2 | -4246 | 16.5         | 11.2 | -16.5     | -11.2 | 1.14 | 1.71 |  |                   |  |                   |  |                   |  |            |                   |  |                   |  |      |      |
| 100         | 2540                       | 87          | 2214   | 49    | 1245 | 98.1  | 2492 | 147.7 | 3752  | 29.4  | 747  | -29.4 | -747  | 4.9   | 125 | -53.9  | -1370 | 16.7         | 11.3 | -16.7     | -11.3 | 1.13 | 1.69 |  |                   |  |                   |  |                   |  |            |                   |  |                   |  |      |      |

When screen bottom is lower than lens center, B's value is negative.

| Screen Size Throw Distance |       |       |        |      |       |       |      |       |       | H Shift                  |         |       |                         |      |              |            |           |  |  |  |
|----------------------------|-------|-------|--------|------|-------|-------|------|-------|-------|--------------------------|---------|-------|-------------------------|------|--------------|------------|-----------|--|--|--|
|                            |       | Scree | n Size |      |       |       |      | L     |       |                          |         | С     |                         |      | β            |            |           |  |  |  |
| Diag                       | jonal | W     | idth   | He   | eight | wi    | de   | te    | ele   | Lens Shift<br>MAX(Right) |         | -     | Lens Shift<br>MIN(Left) |      | hift<br>ght) | Lens Shift | MIN(Left) |  |  |  |
|                            |       |       |        |      |       |       |      |       |       |                          | (igitt) |       |                         | wide | tele         | wide       | tele      |  |  |  |
| inch                       | mm    | inch  | mm     | inch | mm    | inch  | mm   | inch  | mm    | inch                     | mm      | inch  | mm                      | deg  | deg          | deg        | deg       |  |  |  |
| 50                         | 1270  | 44    | 1107   | 25   | 623   | 48.3  | 1227 | 73.1  | 1857  | 8.7                      | 221     | -8.7  | -221                    | 10.2 | 6.8          | -10.2      | -6.8      |  |  |  |
| 60                         | 1524  | 52    | 1328   | 29   | 747   | 58.3  | 1480 | 88.0  | 2236  | 10.5                     | 266     | -10.5 | -266                    | 10.2 | 6.8          | -10.2      | -6.8      |  |  |  |
| 70                         | 1778  | 61    | 1550   | 34   | 872   | 68.2  | 1733 | 102.9 | 2615  | 12.2                     | 310     | -12.2 | -310                    | 10.1 | 6.8          | -10.1      | -6.8      |  |  |  |
| 80                         | 2032  | 70    | 1771   | 39   | 996   | 78.2  | 1986 | 117.9 | 2994  | 13.9                     | 354     | -13.9 | -354                    | 10.1 | 6.7          | -10.1      | -6.7      |  |  |  |
| 90                         | 2286  | 78    | 1992   | 44   | 1121  | 88.2  | 2239 | 132.8 | 3373  | 15.7                     | 398     | -15.7 | -398                    | 10.1 | 6.7          | -10.1      | -6.7      |  |  |  |
| 100                        | 2540  | 87    | 2214   | 49   | 1245  | 98.1  | 2492 | 147.7 | 3752  | 17.4                     | 443     | -17.4 | -443                    | 10.1 | 6.7          | -10.1      | -6.7      |  |  |  |
| 120                        | 3048  | 105   | 2657   | 59   | 1494  | 118.1 | 2999 | 177.6 | 4510  | 20.9                     | 531     | -20.9 | -531                    | 10.0 | 6.7          | -10.0      | -6.7      |  |  |  |
| 150                        | 3810  | 131   | 3321   | 74   | 1868  | 148.0 | 3758 | 222.3 | 5647  | 26.1                     | 664     | -26.1 | -664                    | 10.0 | 6.7          | -10.0      | -6.7      |  |  |  |
| 180                        | 4572  | 157   | 3985   | 88   | 2241  | 177.9 | 4517 | 267.1 | 6784  | 31.4                     | 797     | -31.4 | -797                    | 10.0 | 6.7          | -10.0      | -6.7      |  |  |  |
| 200                        | 5080  | 174   | 4428   | 98   | 2491  | 197.8 | 5024 | 296.9 | 7542  | 34.9                     | 886     | -34.9 | -886                    | 10.0 | 6.7          | -10.0      | -6.7      |  |  |  |
| 240                        | 6096  | 209   | 5313   | 118  | 2989  | 237.6 | 6036 | 356.6 | 9058  | 41.8                     | 1063    | -41.8 | -1063                   | 10.0 | 6.7          | -10.0      | -6.7      |  |  |  |
| 270                        | 6858  | 235   | 5977   | 132  | 3362  | 267.5 | 6796 | 401.4 | 10195 | 47.1                     | 1195    | -47.1 | -1195                   | 10.0 | 6.7          | -10.0      | -6.7      |  |  |  |
| 310                        | 7874  | 270   | 6863   | 152  | 3860  | 307.4 | 7808 | 461.0 | 11711 | 54.0                     | 1373    | -54.0 | -1373                   | 10.0 | 6.7          | -10.0      | -6.7      |  |  |  |
| 100                        | 2540  | 87    | 2214   | 49   | 1245  | 98.1  | 2492 | 147.7 | 3752  | 17.4                     | 443     | -17.4 | -443                    | 10.1 | 6.7          | -10.1      | -6.7      |  |  |  |

# 6-3 Timing Mode Table

# Table of Supported Frequency

The unit automatically determines PC signals to select the appropriate resolution. Some signals may require manual adjustment.

| Signal   | Resolution  | Aspect Ratio | Refresh Rate |
|----------|-------------|--------------|--------------|
| VGA      | 640 x 480   | 4:3          | 60           |
| SVGA     | 800 x 600   | 4:3          | 60           |
| XGA      | 1024 x 768  | 4:3          | 60           |
| WXGA     | 1280 x 768  | 15:9         | 60           |
| WXGA     | 1360 x 768  | 16:9 *3      | 60           |
| Quad-VGA | 1280 x 960  | 4:3          | 60           |
| SXGA     | 1280 x 1024 | 5:4          | 60           |
| SXGA+    | 1400 x 1050 | 4:3          | 60           |
| WXGA+    | 1440 x 900  | 16:10        | 60           |
| UXGA     | 1600 x 1200 | 4:3          | 60           |
| WSXGA+   | 1680 x 1050 | 16:10        | 60           |
| HD       | 1280 x 720  | 16:9         | 60           |
| Full HD  | 1920 x 1080 | 16:9         | 60           |

HDMI

| Signal       | Resolution  | Aspect Ratio | Refresh Rate               |
|--------------|-------------|--------------|----------------------------|
| VGA          | 640 x 480   | 4:3          | 59.94/60/72/75             |
| VGA          | 720 x 400   | 9:5          | 70                         |
| SDTV (480p)  | 720 x 480   | 4:3/16:9     | 59.94                      |
| SDTV (480i)  | 720 x 480   | 4:3/16:9     | 59.94                      |
| SDTV (576i)  | 720 x 576   | 4:3/16:9     | 50                         |
| SDTV (576p)  | 720 x 576   | 4:3/16:9     | 50                         |
| SVGA         | 800 x 600   | 4:3          | 60/72/75                   |
| XGA          | 1024 x 768  | 4:3          | 60/70/75                   |
| HDTV (720p)  | 1280 x 720  | 16:9         | 50/59.94/60                |
| WXGA         | 1280 x 768  | 5:3          | 60                         |
| Quad-VGA     | 1280 x 960  | 4:3          | 60                         |
| SXGA         | 1280 x 1024 | 5:4          | 60                         |
| WXGA         | 1360 x 768  | 16:9         | 60                         |
| SXGA+        | 1400 x 1050 | 4:3          | 60                         |
| WXGA+        | 1440 x 900  | 16:10        | 60                         |
| UXGA         | 1600 x 1200 | 4:3          | 60                         |
| WSXGA+       | 1680 x 1050 | 16:10        | 60                         |
| HDTV(1080i)  | 1920 x 1080 | 16:9         | 50/59.94                   |
| HDTV (1080p) | 1920 x 1080 | 16:9         | 23.94/25/29.97/50/59.94/60 |
| WUXGA        | 1920 x 1200 | 16:10        | 60                         |
| 4K UHD       | 3840 x 2160 | 16:9         | 23.98/25/29.97/50/59.94    |
| 4K2K         | 4096 x 2160 | 17:9         | 23.94/25/29.97/50/59.94    |

HDBaseT

| Signal       | Resolution  | Aspect Ratio | Refresh Rate               |
|--------------|-------------|--------------|----------------------------|
| VGA          | 640 x 480   | 4:3          | 59.94/60/72/75             |
| VGA          | 720 x 400   | 9:5          | 70                         |
| SDTV (480p)  | 720 x 480   | 4:3/16:9     | 59.94                      |
| SDTV (480i)  | 720 x 480   | 4:3/16:9     | 59.94                      |
| SDTV (576i)  | 720 x 576   | 4:3/16:9     | 50                         |
| SDTV (576p)  | 720 x 576   | 4:3/16:9     | 50                         |
| SVGA         | 800 x 600   | 4:3          | 60/72/75                   |
| XGA          | 1024 x 768  | 4:3          | 60/70/75                   |
| HDTV (720p)  | 1280 x 720  | 16:9         | 50/59.94/60                |
| WXGA         | 1280 x 768  | 5:3          | 60                         |
| Quad-VGA     | 1280 x 960  | 4:3          | 60                         |
| SXGA         | 1280 x 1024 | 5:4          | 60                         |
| WXGA         | 1360 x 768  | 16:9         | 60                         |
| SXGA+        | 1400 x 1050 | 4:3          | 60                         |
| WXGA+        | 1440 x 900  | 16:10        | 60                         |
| UXGA         | 1600 x 1200 | 4:3          | 60                         |
| WSXGA+       | 1680 x 1050 | 16:10        | 60                         |
| HDTV(1080i)  | 1920 x 1080 | 16:9         | 50/59.94                   |
| HDTV (1080p) | 1920 x 1080 | 16:9         | 23.94/25/29.97/50/59.94/60 |
| WUXGA        | 1920 x 1200 | 16:10        | 60                         |
| 4K UHD       | 3840 x 2160 | 16:9         | 23.98/25/29.97/50/59.94    |

# Table of Supported Frequency For 3D mode

The unit automatically determines PC signals to select the appropriate resolution. Some signals may require manual adjustment.

# True 3D Video Compatibility table

|                      |  | Input timing        |                      |
|----------------------|--|---------------------|----------------------|
|                      |  | 1280 X 720P @ 50Hz  | Top - and - Bottom   |
|                      |  | 1280 X 720P @ 60Hz  | Top - and - Bottom   |
|                      |  | 1280 X 720P @ 50Hz  | Frame packing        |
| Input<br>Resolutions |  | 1280 X 720P @ 60Hz  | Frame packing        |
|                      |  | 1920 X 1080i @50 Hz | Side- by-Side (Half) |
|                      |  | 1920 X 1080i @60 Hz | Side- by-Side (Half) |
|                      |  | 1920 X 1080P @24 Hz | Top - and – Bottom   |
|                      |  | 1920 X 1080P @24 Hz | Frame packing        |

Note:

3D glasses must be supported to 144Hz.

# 6-4 Projector Dimensions

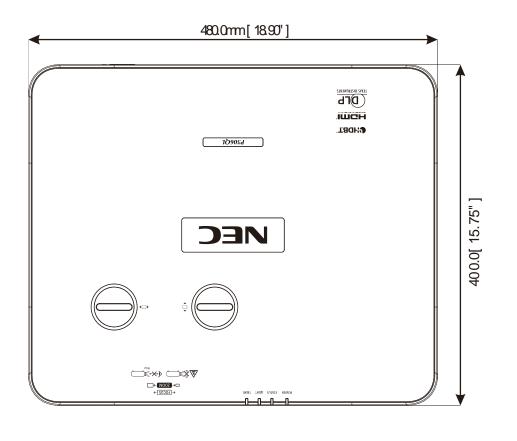

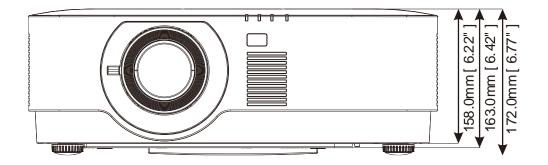

# 7 Appendix I

# 7 Appendix I

# 7-1 RS-232C Protocol

# RS232 Setting

| Baud rate                | 9600 bps    |
|--------------------------|-------------|
| Data length              | 8 bit       |
| Parity                   | No parity   |
| Stop bit                 | One bit     |
| X on/off                 | None        |
| Communications procedure | Full duplex |

### PC Control Code

| Function              | Code Data                       |
|-----------------------|---------------------------------|
| POWER ON              | 02H 00H 00H 00H 00H 02H         |
| POWER OFF             | 02H 00H 00H 00H 00H 03H         |
| INPUT SELECT COMPUTER | 02H 03H 00H 00H 02H 01H 01H 09H |
| INPUT SELECT HDMI1    | 02H 03H 00H 00H 02H 01H A1H A9H |
| INPUT SELECT HDMI2    | 02H 03H 00H 00H 02H 01H A2H AAH |
| INPUT SELECT HDBaseT  | 02H 03H 00H 00H 02H 01H BFH C7H |
| PICTURE MUTE ON       | 02H 10H 00H 00H 00H 12H         |
| PICTURE MUTE OFF      | 02H 11H 00H 00H 00H 13H         |
|                       |                                 |

NOTE: Contact you local dealer for a full list of the PC Control Codes if needed.

# REGISTER YOUR PROJECTOR! (for residents in the United States, Canada, and Mexico)

Please take time to register your new projector. This will activate your limited parts and labor warranty and InstaCare service program.

Visit our web site at www.necdisplay.com, click on support center/register product and submit your completed form online.

Upon receipt, we will send a confirmation letter with all the details you will need to take advantage of fast, reliable warranty and service programs from the industry leader, NEC Display Solutions of America, Inc.

# NEC